# ζ ΟΛΟΚΛΗΡΩΜΕΝΟ ΣΥΣΤΗΜΑ ΣΥΜΒΟΥΛΕΥΤΙΚΗΣ

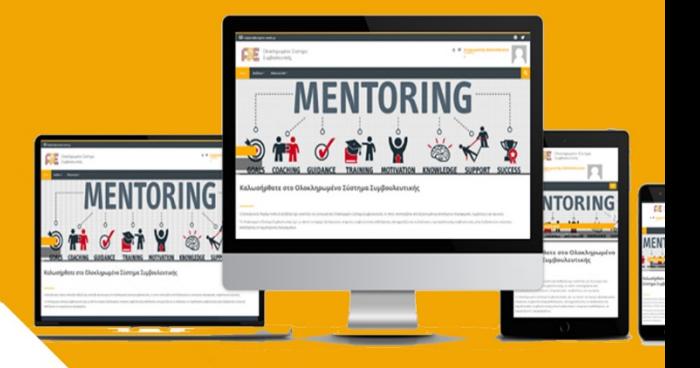

# ΕΓΧΕΙΡΙΔΙΟ ΣΥΜΒΟΥΛΟΥ

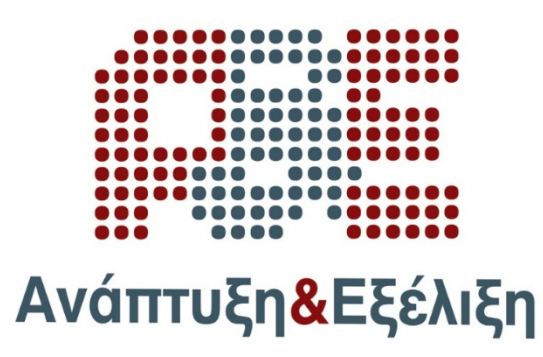

Μάϊος 2020

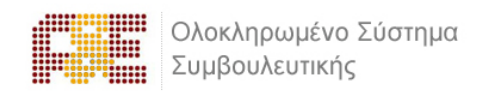

# Πίνακας περιεχομένων

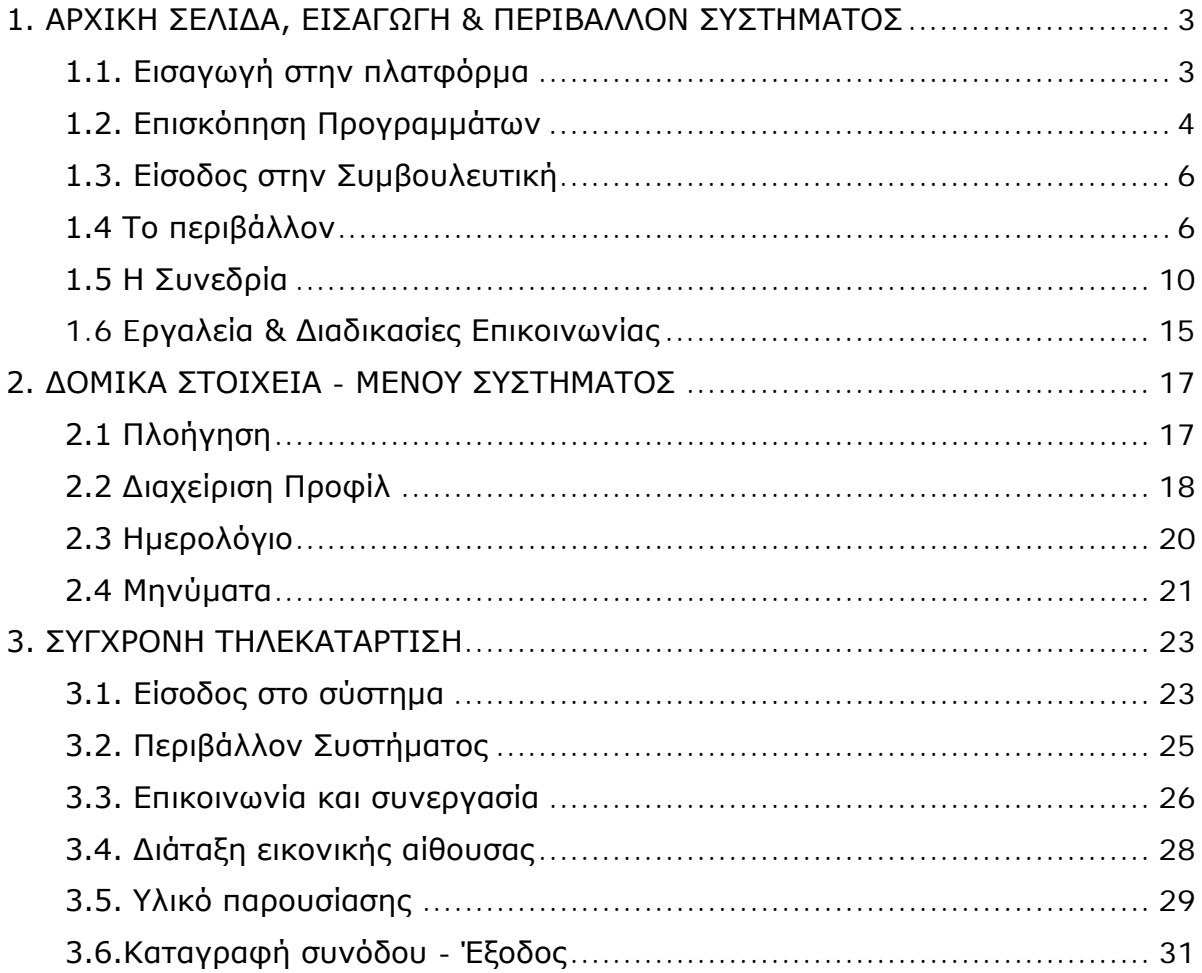

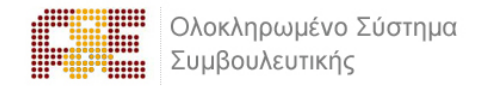

# <span id="page-2-0"></span>**1. ΑΡΧΙΚΗ ΣΕΛΙΔΑ, ΕΙΣΑΓΩΓΗ & ΠΕΡΙΒΑΛΛΟΝ ΣΥΣΤΗΜΑΤΟΣ**

#### <span id="page-2-1"></span>**1.1. Εισαγωγή στην πλατφόρμα**

Προκειμένου να εισέλθετε στο σύστημα τηλεκατάρτισης, μόλις ανοίξετε τον φυλλομετρητή (Google Chrome, Mozilla Firefox, Internet Explorer), πληκτρολογείτε την ηλεκτρονική διεύθυνση: [https://oss.anaptixi-exelixi.gr](https://oss.anaptixi-exelixi.gr/)

Προκειμένου να συνδεθείτε στην πλατφόρμα, θα πρέπει εισάγεται στα αντίστοιχα πεδία (επάνω δεξιά), όπως φαίνεται στην παρακάτω εικόνα, το **Όνομα χρήστη** και τον **Κωδικό πρόσβασης** (username, password), που σας έχουν δοθεί από το διαχειριστή της πλατφόρμας και εν συνεχεία να πατήσετε στο πράσινο εικονίδιο.

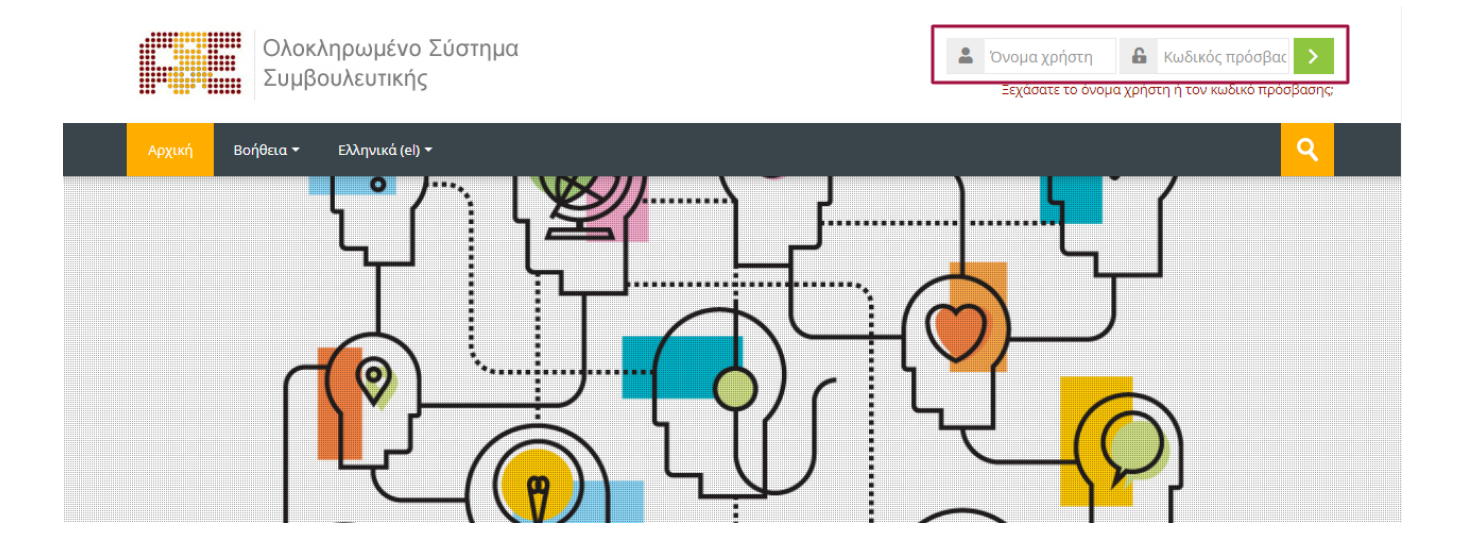

Σε μεγέθυνση τα πεδία όπου θα πρέπει να υποβάλλεται τα προσωπικά σας στοιχεία για να εισέλθετε στην πλατφόρμα.

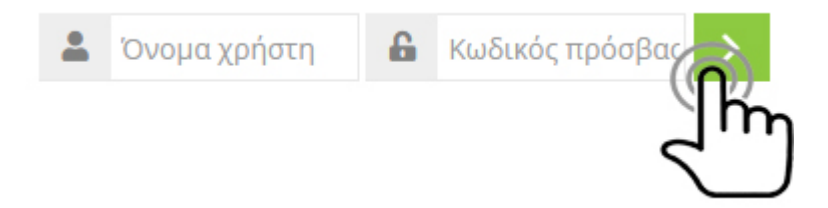

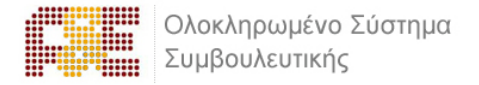

# <span id="page-3-0"></span>**1.2. Επισκόπηση Προγραμμάτων**

Με την εισαγωγή των κωδικών σας, είσαστε πλέον συνδεδεμένοι στο σύστημα συμβουλευτικής και μεταβαίνετε αυτόματα στην αρχική σας σελίδα.

Στην συγκεκριμένη σελίδα μπορείτε να δείτε το/τα πρόγραμμα/τα που έχετε από τη λίστα της καρτέλας «Επισκόπηση Προγραμμάτων» στο κεντρικό μέρος της οθόνης.

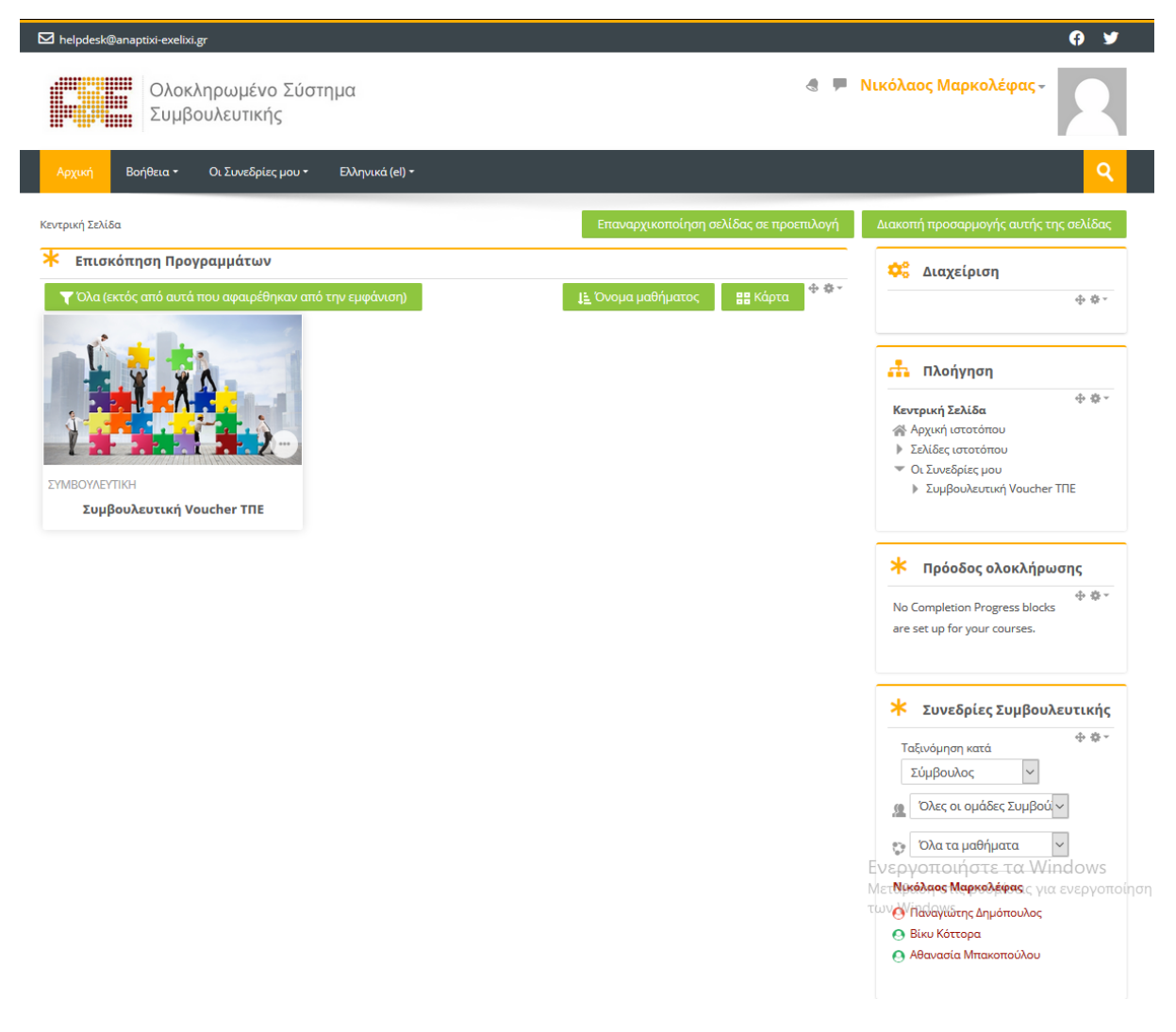

Η σελίδα σας είναι μία εξατομικευμένη σελίδα του συστήματος, όπου μπορείτε να βρείτε γρήγορα πληροφορίες για ανακοινώσεις, ενημερώσεις γεγονότων, επισημάνσεις για υποχρεώσεις (υποβολή ερωτηματολογίων, τηλεδιασκέψεις εικονικής τάξης).

Με την επιλογή του κουμπιού «Επεξεργασία της σελίδας» μπορείτε να διαμορφώσετε τη διάταξη καθώς και να προσθαφαιρέσετε μπλοκ ενημερώσεων κλπ.

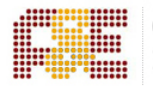

Μέσα από το δομικό στοιχείο «**Πλοήγηση**» έχετε τη δυνατότητα να μεταφερθείτε γρήγορα σε οποιοδήποτε από τα προγράμματα είστε εγγεγραμμένος επιλέγοντας το αντίστοιχο πρόγραμμα.

Στο μενού πλοήγηση και κάτω από την επιλογή «Οι Συνεδρίες μου», θα βρείτε μια λίστα με τα προγράμματα που είσαστε εγγεγραμμένος. Πατώντας στον τίτλο, θα μεταβείτε αυτόματα.

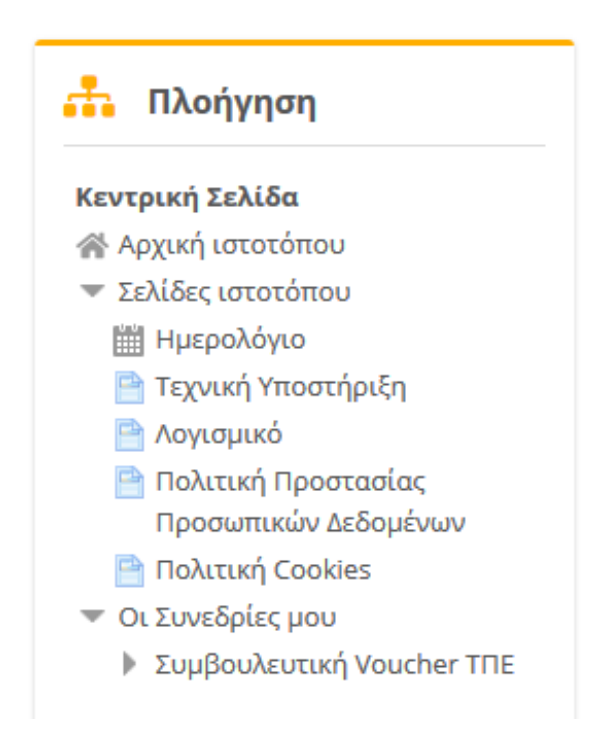

Στην δεξιά πλευρά μέσα από το δομικό στοιχείο «**Συνεδρίες Συμβουλευτικής**» έχετε τη δυνατότητα να δείτε τους τους Συμβουλευόμενους που σας έχουν ανατεθεί:

- συγκεντρωτικά
- ανά Πρόγραμμα
- ανά Ομάδες (groups)

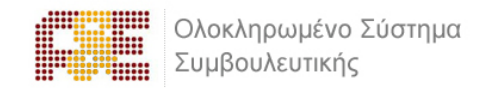

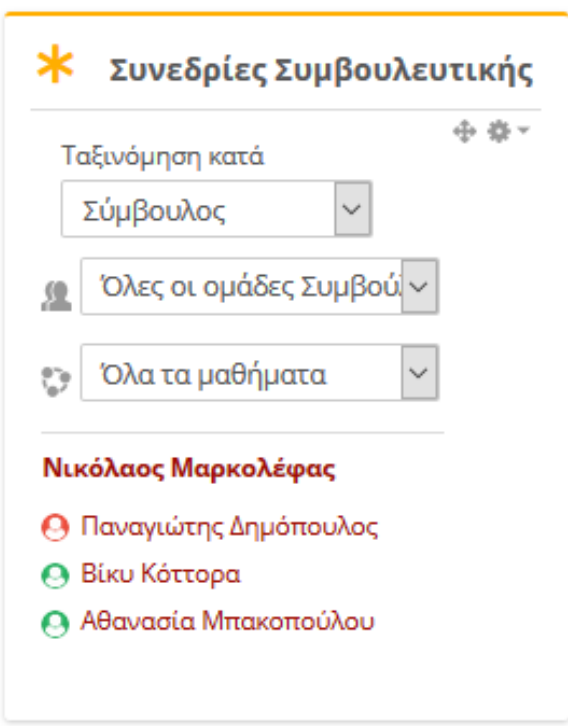

# <span id="page-5-0"></span>**1.3. Είσοδος στην Συμβουλευτική**

Από την αρχική σελίδα του συστήματος συμβουλευτικής, μπορείτε να επιλέξετε την εισαγωγή στο πρόγραμμα που είστε εγγεγραμμένος και που σας έχει δοθεί πρόσβαση από το διαχειριστή του συστήματος.

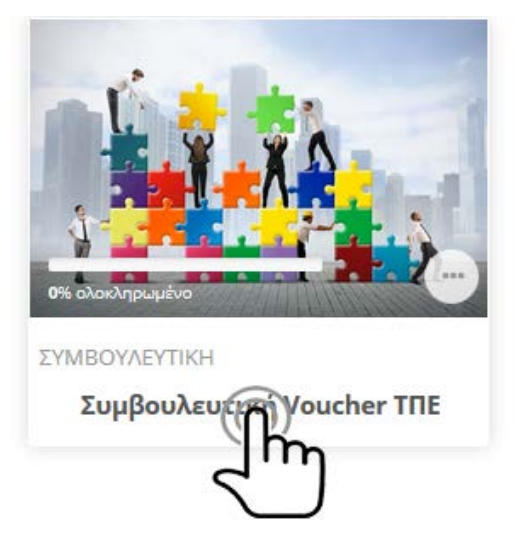

# <span id="page-5-1"></span>**1.4 Το περιβάλλον**

Η επόμενη οθόνη αποτελεί την αρχική σελίδα του μαθήματος. Αποτελείτε από δύο (2) τμήματα.

Στην δεξιά πλευρά εμφανίζεται:

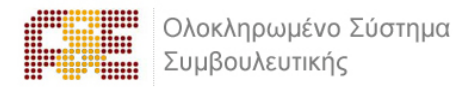

- το πλαίσιο **Διαχείριση** όπου μπορείτε να επεξεργαστείτε και να προσθέσετε εργαλεία συμβουλευτικής
- το πλαίσιό που αναγράφει την **Πρόοδος Ολοκλήρωσης** των ενεργειών συμβουλευτικής των Συμβουλευομένων που σας έχουν ανατεθεί
- το πλαίσιο **Συμβουλευόμενοι** όπου αναγράφονται οι Συμβουλευόμενοι που σας έχουν ανατεθεί
- το πλαίσιο **Πλοήγησης**
- το πλαίσιο **Προσβασιμότητα** για άτομα με αναπηρία.

Ανάλογα την φύση του προγράμματος στην δεξιά πλευρά μπορεί να έχουν προστεθεί και άλλα πλαίσια.

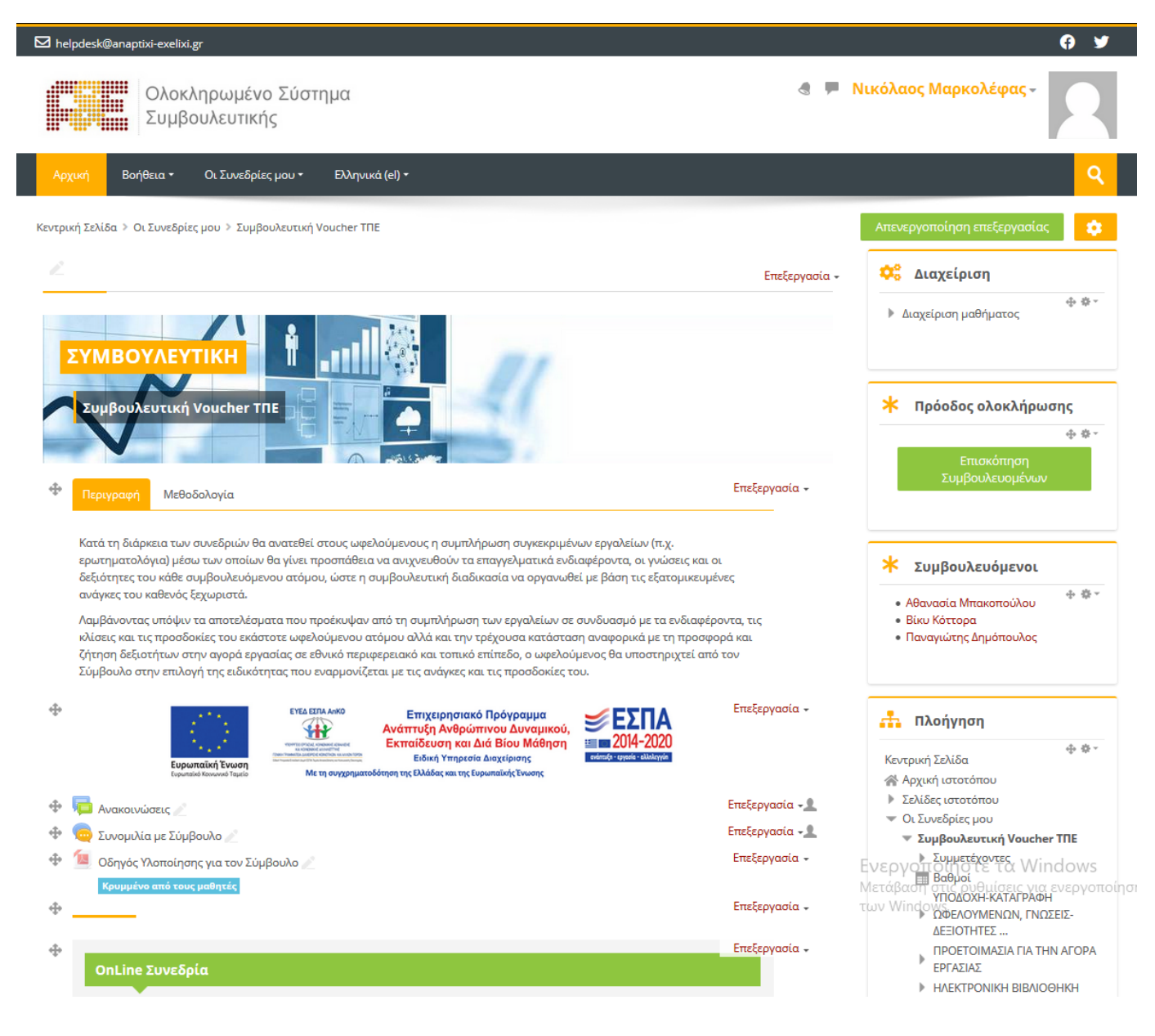

Ο κεντρικός χώρος της σελίδας είναι αφιερωμένος στην προβολή των ενεργειών συμβουλευτικής.

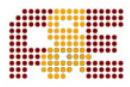

#### **OnLine Συνεδρία**

#### Ο Συνεδρία Σύγχρονης Τηλεκατάρτισης

#### 1η Ατομική Συνεδρία

#### ΥΠΟΔΟΧΗ-ΚΑΤΑΓΡΑΦΗ ΩΦΕΛΟΥΜΕΝΩΝ, ΓΝΩΣΕΙΣ-ΔΕΞΙΟΤΗΤΕΣ ΚΑΙ ΔΙΕΡΕΥΝΗΣΗ ΑΝΑΓΚΩΝ

Η 1η ατομική συνεδρία πραγματοποιείται μετά το πέρας της θεωρητικής κατάρτισης, με σκοπό:

- Διάγνωση υφιστάμενων δεξιοτήτων και του βαθμού απασχολησιμότητας (καταγραφή και αξιολόγηση των ικανοτήτων, προσόντων και δεξιοτήτων του κάθε ωφελούμενου)
- Διερεύνηση της ικανότητας προσαρμογής του ωφελούμενου στα δεδομένα της αγοράς
- ∕ Διερεύνηση της στάσης του ωφελούμενου σχετικά με την επαγγελματική ευελιξία και κινητικότητα

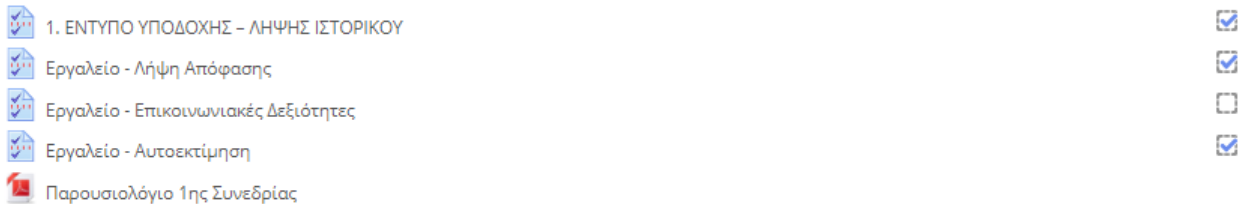

<sup>4</sup> Έντυπο Αποτύπωσης 1ης Συνεδρίας

#### 2η Ατομική Συνεδρία

#### ΠΡΟΕΤΟΙΜΑΣΙΑ ΓΙΑ ΤΗΝ ΑΓΟΡΑ ΕΡΓΑΣΙΑΣ

Η 2η Συνεδρία πραγματοποιείται μετά την ολοκλήρωση της πρακτικής άσκησης του ωφελούμενου.

Στην 2η συνεδρία ο Σύμβουλος στοχεύει στην παρακολούθηση του ωφελούμενου και στην υποστήριξή του για την επερχόμενη είσοδό του στην αγορά

Η κάθε συνεδρία χωρίζεται σε θεματικές ενότητες (topics), όπου στην κάθε μια υπάρχει το ανάλογο υλικό / ενέργειες.

Για να ανοίξετε οποιοδήποτε από τα διαθέσιμα υλικά αρκεί να κάνετε κλικ στο αντίστοιχο υλικό. Η περιγραφή του κάθε υλικού συνοδεύεται από ένα εικονίδιο που σας ενημερώνει για το είδος του υλικού.

Στο δεξιό μέρος προβάλλονται άμεσα οι Συμβουλευόμενοι που σας έχουν ανατεθεί.

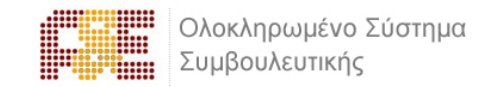

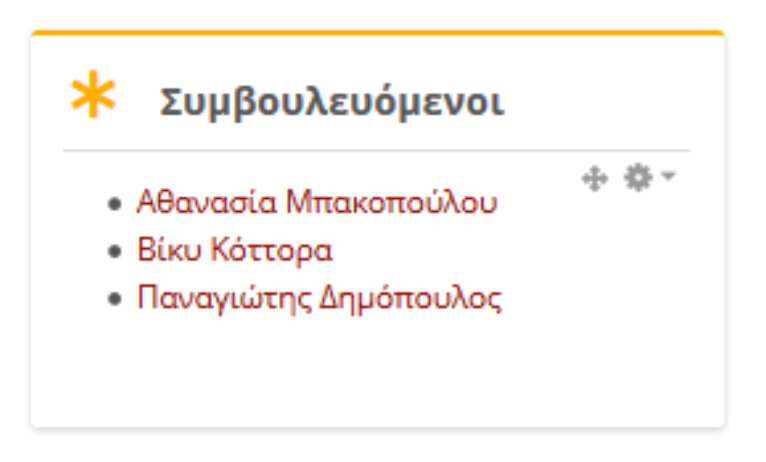

Το σύστημα παρέχει πλήρη επίβλεψη της πορείας για κάθε συμμετέχοντα (συμβουλευόμενο) με χρήση ενός πλήρως ενοποιημένου περιβάλλοντος διεπαφής.

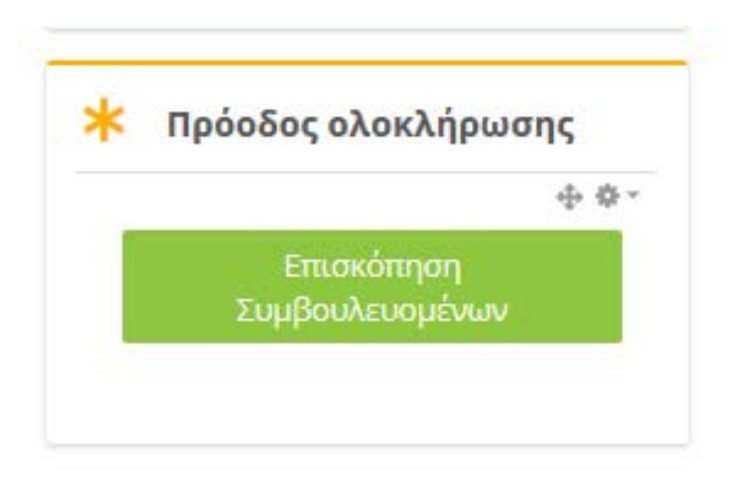

Μέσω της συγκεκριμένης ενέργειας προβάλλονται όλα τα δεδομένα σχετικά με την εξέλιξη των συμβουλευτικών δράσεων.

# Επισκόπηση Συμβουλευομένων

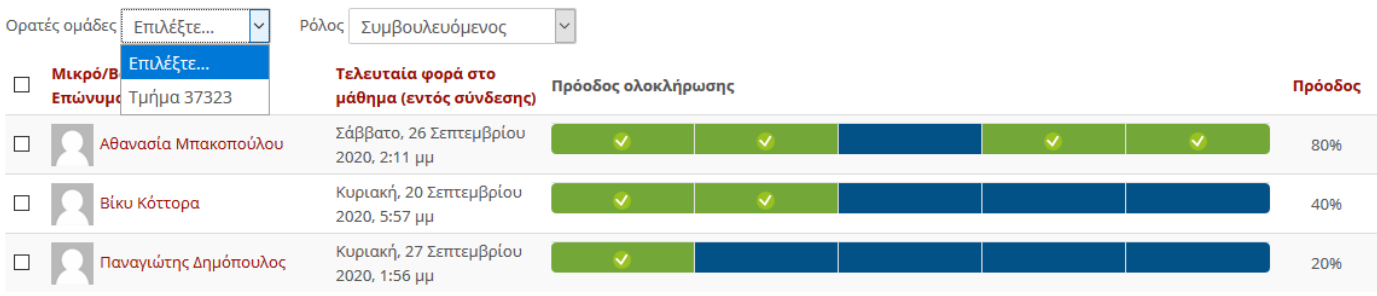

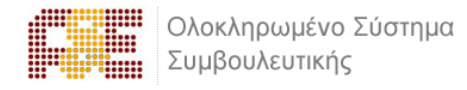

# <span id="page-9-0"></span>**1.5 Η Συνεδρία**

Κατά τη διάρκεια των συνεδριών θα ανατεθούν στους Συμβουλευόμενους η συμπλήρωση συγκεκριμένων εργαλείων (π.χ. ερωτηματολόγια) μέσω των οποίων θα γίνει προσπάθεια να ανιχνευθούν τα επαγγελματικά ενδιαφέροντα, οι γνώσεις και οι δεξιότητες σας, ώστε η συμβουλευτική διαδικασία να οργανωθεί με βάση τις εξατομικευμένες ανάγκες τους.

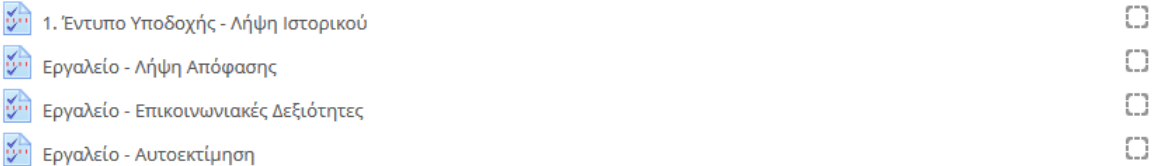

Λαμβάνοντας υπόψιν τα αποτελέσματα που προέκυψαν από τη συμπλήρωση των εργαλείων σε συνδυασμό με τα ενδιαφέροντα, τις κλίσεις και τις προσδοκίες των Συμβουλευομένων αλλά και την τρέχουσα κατάσταση αναφορικά με τη προσφορά και ζήτηση δεξιοτήτων στην αγορά εργασίας, θα υποστηριχθούν από εσάς στην επιλογή ειδικότητας ή επιχείρησης πρακτικής που εναρμονίζεται με τις ανάγκες και τις προσδοκίες τους.

Κάθε συνεδρία είναι διαβαθμισμένη σε εργαλεία (έντυπα, ερωτηματολόγια, ψυχομετρικά τεστ) στην οποία πρέπει να ακολουθείτε συγκεκριμένη σειρά υλοποίησης.

Κάθε δραστηριότητα σημειώνεται ολοκληρωμένη όταν συμπληρώσουν και υποβάλλουν οι συμβουλευόμενοι κάποιο από τα έντυπα, ερωτηματολόγια, ψυχομετρικά τεστ.

Οι περιορισμοί που μπορούν να προστεθούν είναι:

- **ημερομηνία συμπλήρωσης**. Ορίζετε συγκεκριμένη ημερομηνία που πρέπει να συμπληρωθούν κάποιο από τα εργαλεία
- **περιορισμό πρόσβασης.** Ορίζετε την σειρά συμπλήρωσης των εργαλείων. Για παράδειγμα δεν μπορούν να συμπληρώσουν το 2ο εργαλείο εάν δεν έχουν ολοκληρώσεί πρώτα το 1ο.

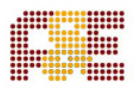

Ολοκληρωμένο Σύστημα Συμβουλευτικής

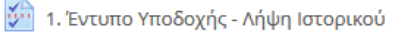

**Εργαλείο - Λήψη Απόφασης** 

Περιορισμένο Μη διαθέσιμο εκτός: Η δραστηριότητα 1. Έντυπο Υποδοχής - Λήψη Ιστορικού είναι επισημασμένη ως ολοκληρωμένη

- *Δη* Εργαλείο Επικοινωνιακές Δεξιότητες Περιορισμένο Μη διαθέσιμο εκτός: Η δραστηριότητα Εργαλείο - Λήψη Απόφασης είναι επισημασμένη ως ολοκληρωμένη
- *<i>ν* Εργαλείο Αυτοεκτίμηση Περιορισμένο Μη διαθέσιμο εκτός: Η δραστηριότητα Εργαλείο - Επικοινωνιακές Δεξιότητες είναι επισημασμένη ως ολοκληρωμένη

Η πρακτική της χρήσης διαφόρων Ψυχομετρικών Εργαλείων στο πλαίσιο ενός έργου συμβουλευτικής είναι ιδιαίτερα διαδεδομένη και υποστηρίζεται ευρέως από την αντίστοιχη επιστημονική κοινότητα. Ως εκ τούτου, το σύστημα παρέχει τη δυνατότητα για διαχείριση και διάθεση τέτοιων ψηφιοποιημένων εργαλείων.

Τα εργαλεία αυτά δύνανται να περιέχουν πολλαπλές παραμέτρους αξιολόγησης και διαφοροποιούμενους αλγορίθμους για τον υπολογισμό βαθμολογιών που προκύπτουν από συνδυασμούς απαντήσεων που έχουν δοθεί.

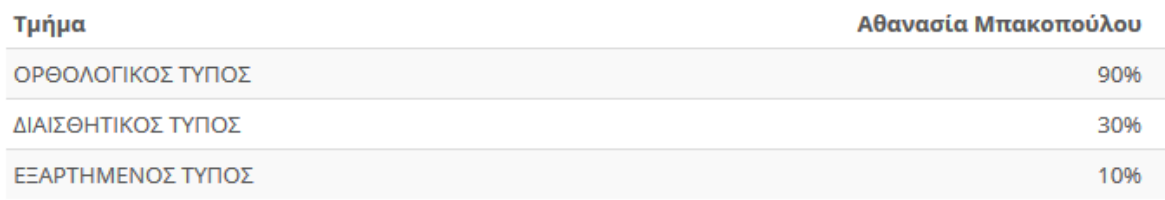

Με την ολοκλήρωση της συμπλήρωσης ενός εργαλείου, το σύστημα παράγει μια εξατομικευμένη «έκθεση αποτελεσμάτων», η οποία προβάλλεται στο περιβάλλον διεπαφής και είναι διαθέσιμη ως μορφοποιημένο αρχείο προς εξαγωγή (λ.χ. PDF).

Τα δεδομένα που προκύπτουν (ποσοτικά ή ποιοτικά στοιχεία) προβάλλονται με τον πλέον κατάλληλο κάθε φορά τρόπο, ανάλογα με τον τύπο τους.

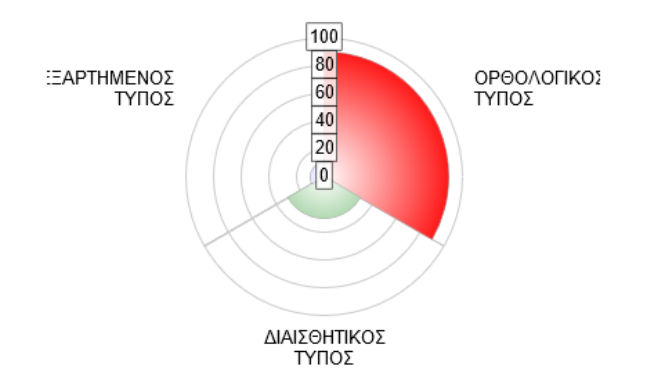

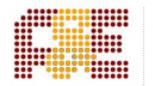

#### Οι συμβουλευόμενοι μπορούν να προβάλλουν άμεσα τα εργαλεία που τους έχουν ανατεθεί, και να τα συμπληρώνουν εντός του ίδιου περιβάλλοντος διεπαφής.

Με το εργαλείο Λήψης Απόφασης, εξετάζουμε τόσο την αποφασιστικότητα και την ταχύτητα λήψης απόφασης του συμβουλευόμενου, όσο και την ποιότητα του μηχανισμού λήψης απόφασης και συγκεκριμένα τον τρόπο με τον οποίο το άτομο λαμβάνει αποφάσεις στην καθημερινότητα του.

Το εργαλείο εξετάζει τρεις βασικούς τύπους λήψης απόφασης:

- ← Τον λογικό
- ► Τον διαισθητικό
- ► Τον εξαρτημένο

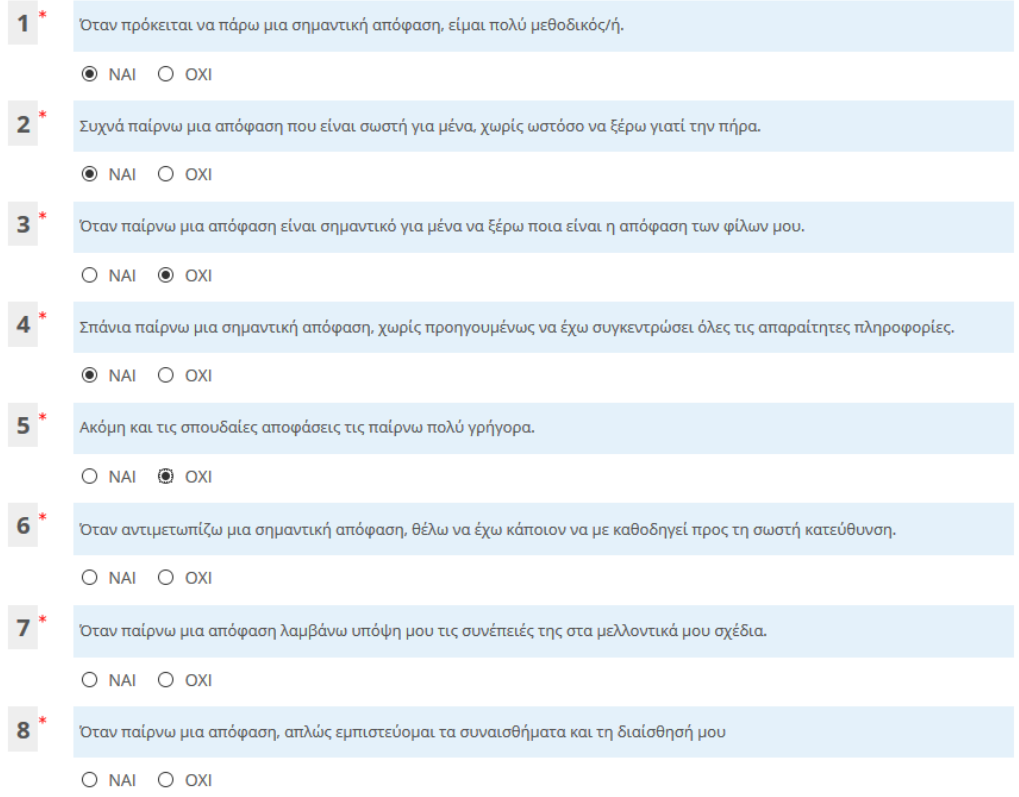

Επίσης, οι συμβουλευόμενοι μπορούν να δουν τις απαντήσεις που έχουν δώσει σε κάθε ψυχομετρικό εργαλείο / εξειδικευμένο ερωτηματολόγιο.

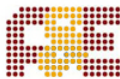

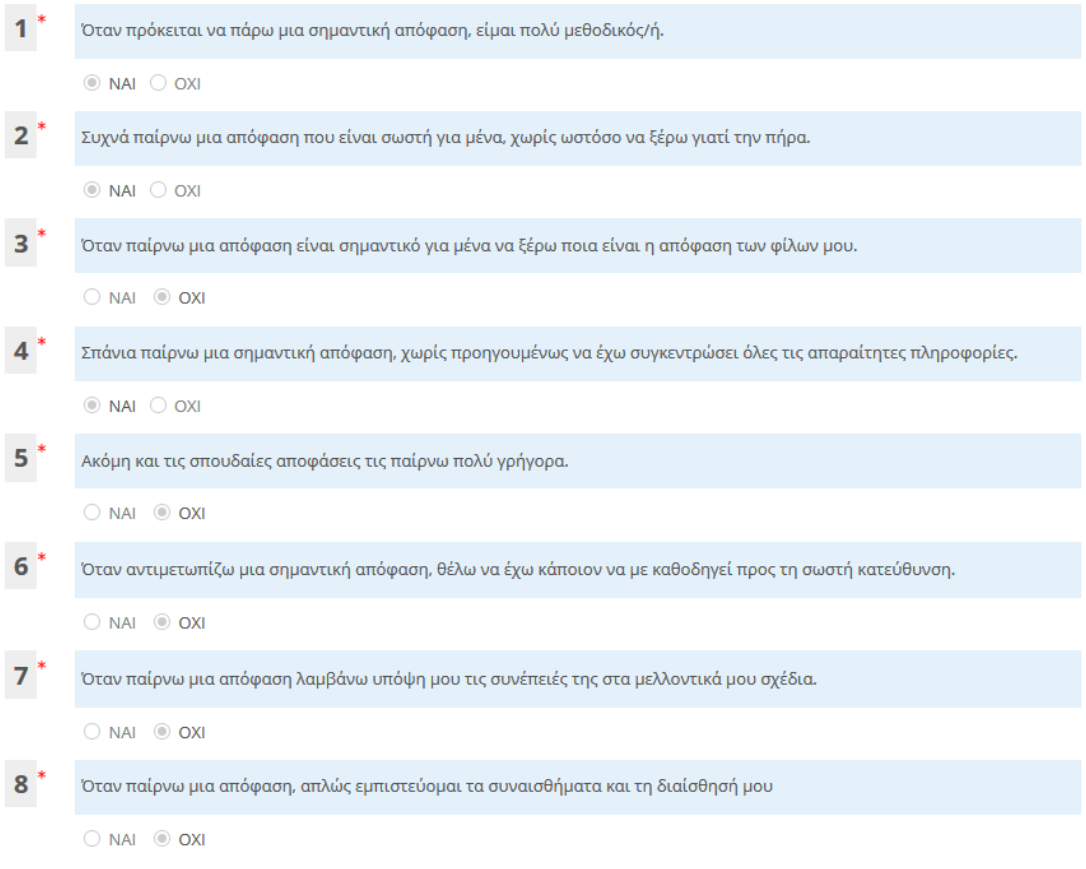

Οι σύμβουλοι (ατομικά και για κάθε συμβουλευόμενο που τους έχει ανατεθεί) μπορούν να προβάλλουν:

- τις απαντήσεις που έχουν δοθεί σε κάθε ερώτηση ενός ψυχομετρικού εργαλείου
- την «έκθεση αποτελεσμάτων» από τη συμπλήρωση ενός εργαλείου έτσι ώστε να προσαρμόσουν ανάλογα τις επόμενες ενέργειές τους

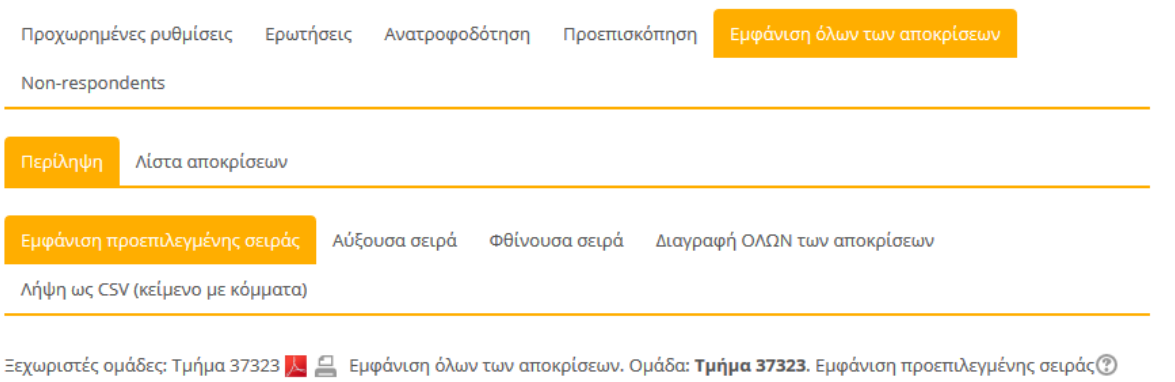

Αποκρίσεις: 2

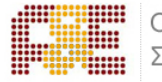

Ολοκληρωμένο Σύστημα Συμβουλευτικής

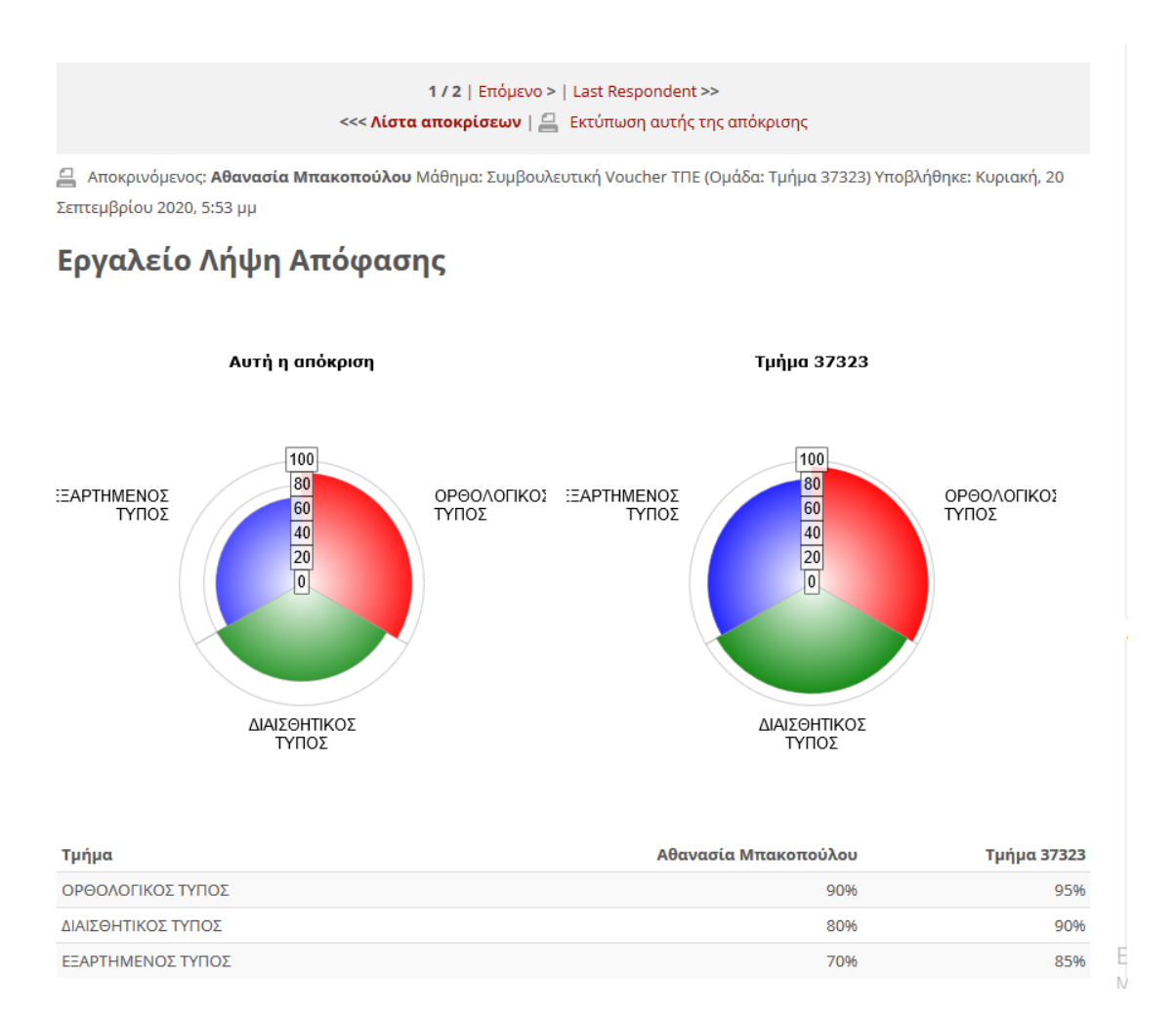

Επιπλέον, το σύστημα παρέχει δυνατότητα προβολής των ερμηνειών και ανάλυσης (με περιφραστικό τρόπο) που προκύπτουν από τη συμπλήρωση των ψυχομετρικών εργαλείων / εξειδικευμένων ερωτηματολογίων.

Τα δεδομένα των συμπληρωμένων εργαλείων μπορούν να εξαχθούν από το σύστημα ως αναφορές με τη μορφή διάφορων τύπων αρχείων (PDF, Excel, κ.α.)

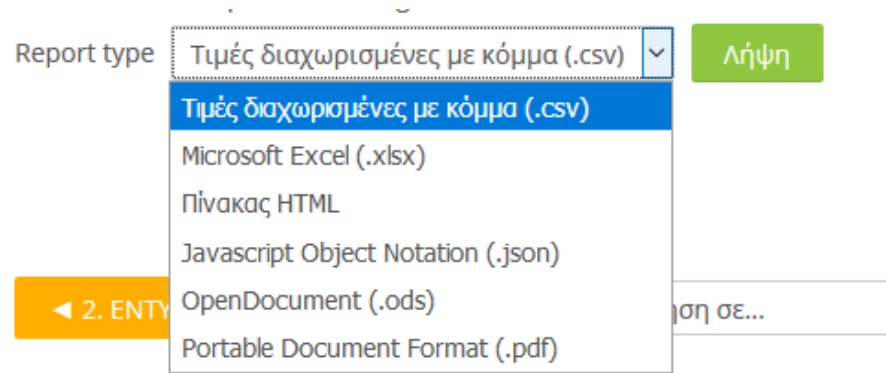

Στο τέλος κάθε συνεδρίας ανεβάζετε στο σύστημα το **Παρουσιολόγιο** και το **Έντυπο Αποτύπωσης**.

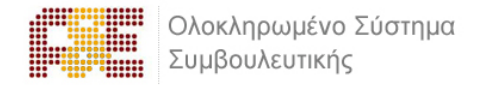

# <span id="page-14-0"></span>**1.6 Eργαλεία & Διαδικασίες Επικοινωνίας**

Η άμεση επικοινωνία με τον συμβουλευόμενο κρίνεται απαραίτητη για την ομαλή διεξαγωγή και την αποτελεσματική υλοποίηση της συμβουλευτικής.

Το σύστημα υποστηρίζει διαδικασίες ηλεκτρονικής επικοινωνίας με λειτουργικότητες οι οποίες είναι πλήρως ενσωματωμένες στο περιβάλλον αυτού, και στις οποίες περιέχονται:

#### **Δυνατότητα αποστολής μηνυμάτων προς τον Συμβουλευόμενο.**

Το σύστημα διατηρεί το ιστορικό των μηνυμάτων, και προβάλλει τα νέα και παλαιότερα μηνύματα κάθε φορά που εισέρχεται στο περιβάλλον.

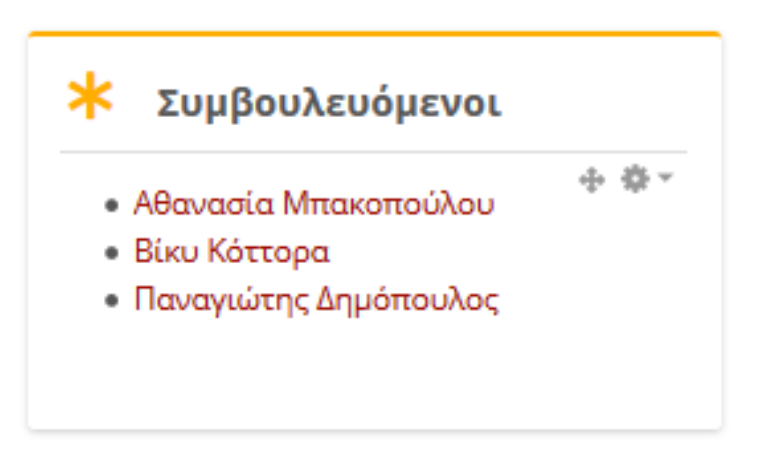

Κάνοντας κλικ στον Συμβουλευόμενο που σας έχει ανατεθεί, ανοίγει η καρτέλα του και εν συνεχεία επιλέγετε την επιλογή Μήνυμα:

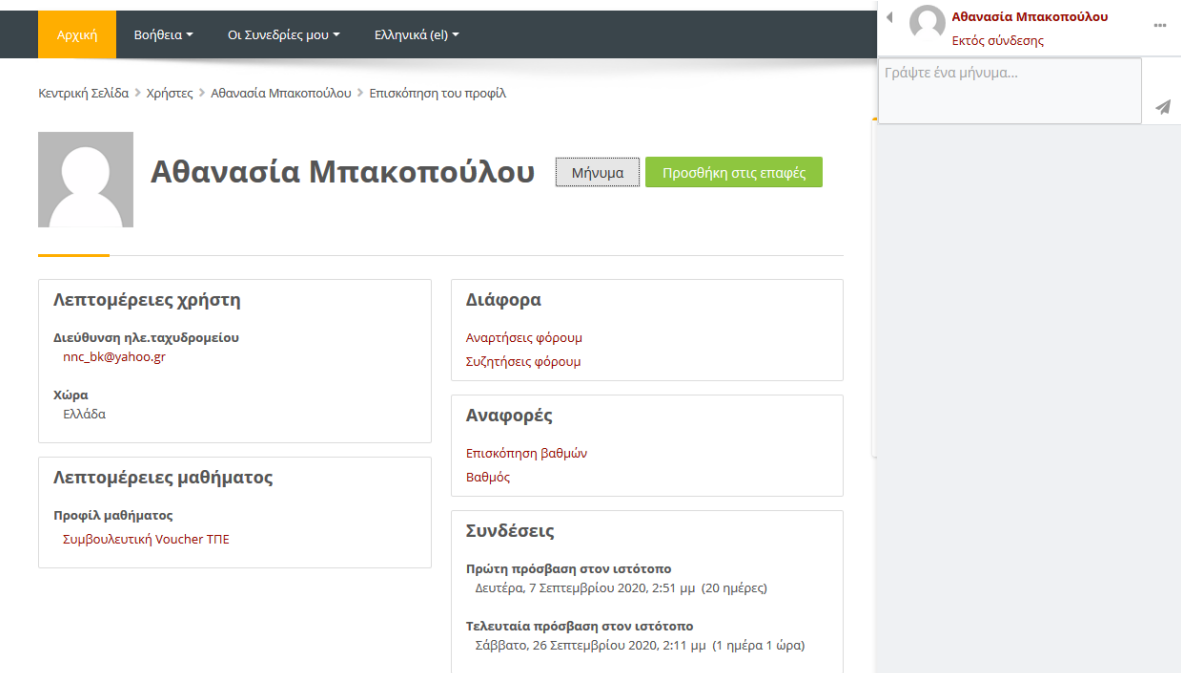

#### **Δυνατότητα χρήσης του περιβάλλοντος ως εφαρμογή «στιγμιαίων» μηνυμάτων (chat).**

Στην περίπτωση που και ο συμβουλευόμενος και εσείς είστε συνδεδεμένοι στο σύστημα, η παρεχόμενη λειτουργικότητα είναι αυτή ενός περιβάλλοντος instant messaging έτσι ώστε η εξοικείωση να είναι άμεση μιας που ολοένα και περισσότεροι χρησιμοποιούν τέτοια λογισμικά σε κινητές/φορητές συσκευές.

# Συνομιλία με Σύμβουλο

Κάντε κλικ εδώ για να μπείτε στο δωμάτιο συνομιλίας τώρα Χρήση μιας περισσότερο προσβάσιμης διεπαφής Δείτε περασμένες συνόδους

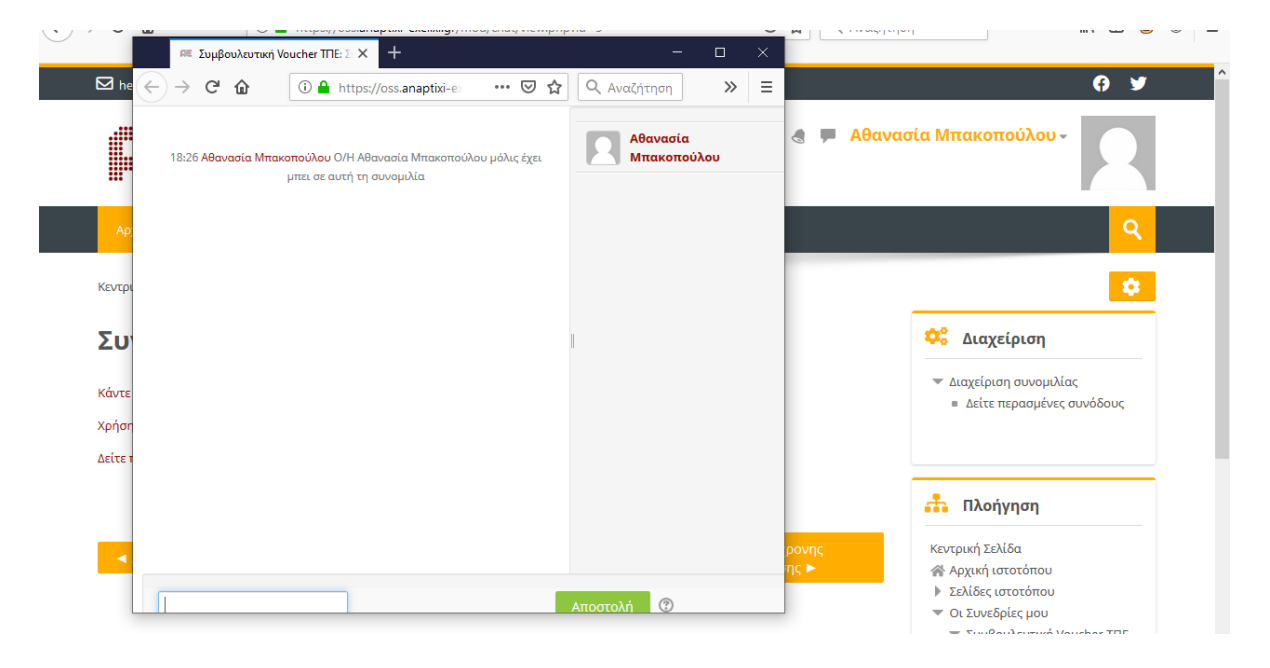

#### **Δυνατότητα διαμοιρασμού αρχείων από και προς το σύμβουλο / συμβουλευόμενο.**

Το σύστημα τηρεί ιστορικό των αρχείων που έχουν διαμοιραστεί έτσι ώστε σύμβουλος και συμβουλευόμενος να έχουν άμεση πρόσβαση σε αυτά χωρίς να χρειάζεται κατ' ανάγκη να ανατρέξουν στο ιστορικό των συνομιλιών τους.

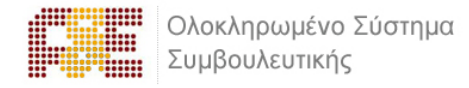

# <span id="page-16-0"></span>**2. ΔΟΜΙΚΑ ΣΤΟΙΧΕΙΑ - ΜΕΝΟΥ ΣΥΣΤΗΜΑΤΟΣ**

Με την εισαγωγή των κωδικών σας, βρίσκεστε πλέον μέσα στο σύστημα συμβουλευτικής.

Το περιβάλλον του συστήματος αποτελείται από το κεντρικό μενού, τις προσωπικές επιλογές διαχείρισης προφίλ και μηνυμάτων, την περιοχή συνεδριών και το ημερολόγιο.

Τα Δομικά Στοιχεία τα οποία παρέχονται από το περιβάλλον του συστήματος, θα σας βοηθήσουν να αλληλοεπιδράσετε με την πλατφόρμα και να εμφανίσετε πληροφορίες για το προσωπικό σας προφίλ, να διαχειρίζεστε τα μηνύματα σας και να ενημερώνεστε για επικείμενα γεγονότα που αφορούν την συμβουλευτική σας με την χρήση του ημερολογίου.

Ακολουθεί μια ποιο λεπτομερή ανάλυση των τμημάτων του περιβάλλοντος του συστήματος.

# <span id="page-16-1"></span>**2.1 Πλοήγηση**

Ένα δομικό στοιχείο του κεντρικού παραθύρου της πλατφόρμας είναι το στοιχείο πλοήγησης.

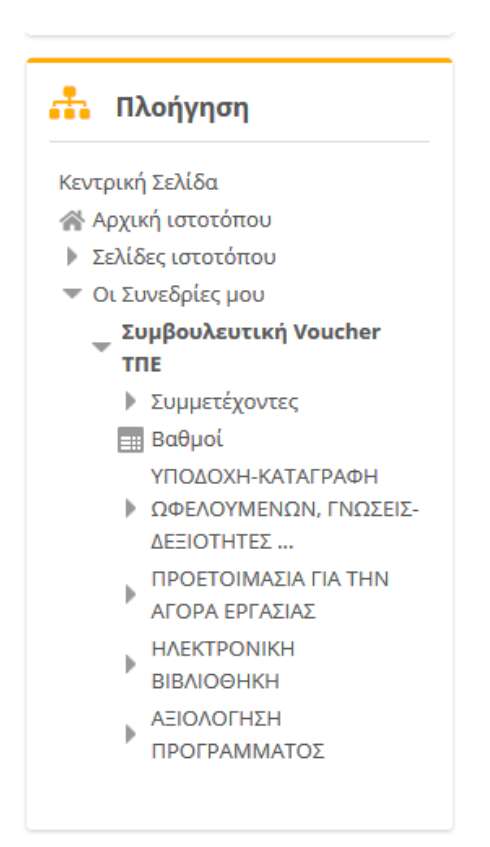

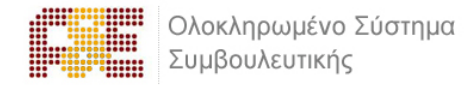

Το συγκεκριμένο στοιχείο περιέχει συνδέσμους για τις σελίδες «**Αρχική ιστοτόπου**», «**Σελίδες ιστοτόπου**» και «**Οι Συνδρίες μου**».

Στις σελίδες του ιστοτόπου θα βρείτε:

- 1. Τεχνική Υποστήριξη
- 2. Χρήσιμα προγράμματα για εγκατάσταση (Λογισμικό)
- 3. Το ημερολόγιο όπου είναι ένα ημερολόγιο γεγονότων.

#### <span id="page-17-0"></span>**2.2 Διαχείριση Προφίλ**

Μετά την είσοδό μας στο σύστημα, είναι εφικτή η επεξεργασία του προφίλ σας επιλέγοντας από το μενού του προφίλ, τις «**Επιλογές**» και στη συνέχεια «**Επεξεργασία του προφίλ**».

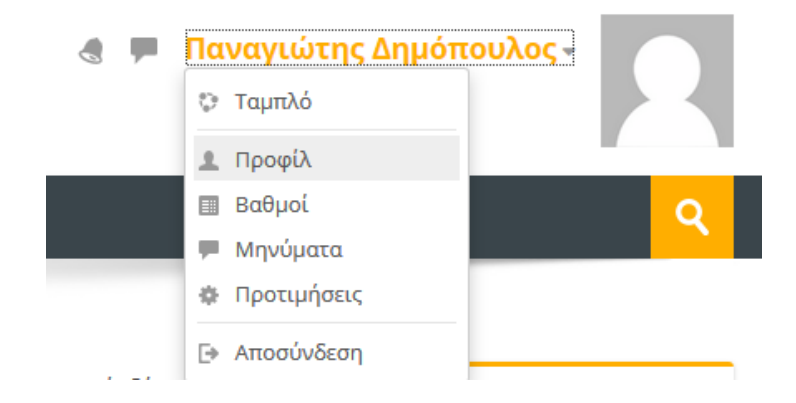

Στο επόμενο βήμα εμφανίζεται η οθόνη επεξεργασίας του προφίλ.

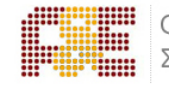

Ολοκληρωμένο Σύστημα Συμβουλευτικής

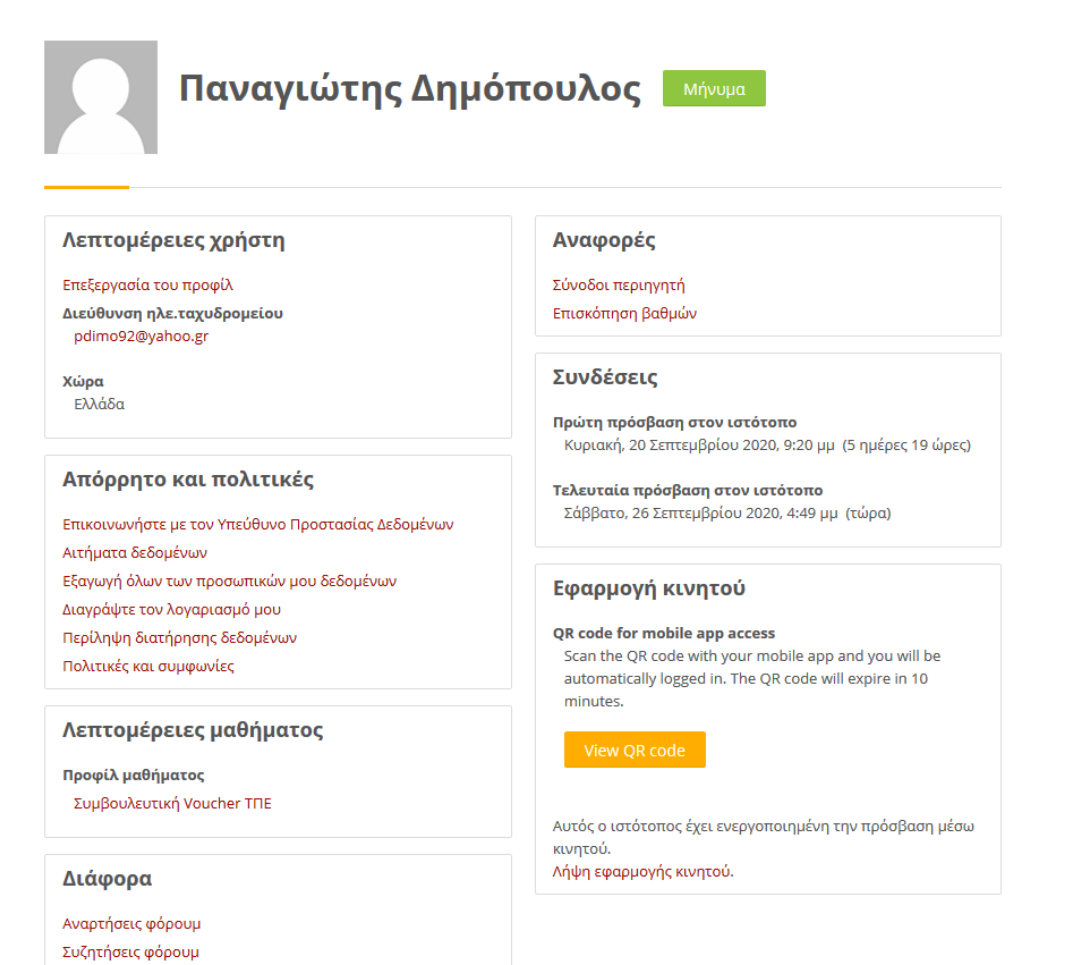

#### Παναγιώτης Δημόπουλος

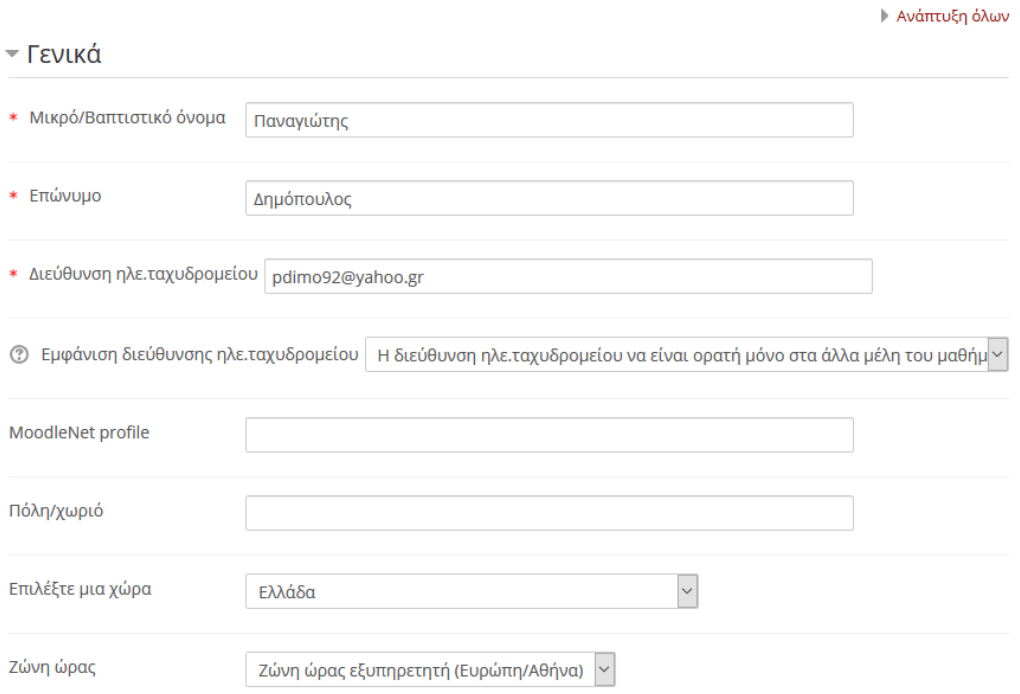

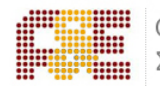

Πιο συγκεκριμένα, επιτρέπεται να αλλάξετε τα ατομικά στοιχεία σας, προσωπικές πληροφορίες επικοινωνίας και να ανεβάσετε μία φωτογραφία, που θα χρησιμοποιείτε ώστε συμβουλεύομενοι και σύμβουλοι να αναγνωρίζουν την όψη των υπολοίπων συμμετεχόντων στο προφίλ σας.

Όταν ολοκληρώσετε τις επιθυμητές αλλαγές κάνετε κλικ στο πλήκτρο «**Επεξεργασία του προφίλ**» για να αποθηκευτούν οι αλλαγές.

# <span id="page-19-0"></span>**2.3 Ημερολόγιο**

Στο ημερολόγιο οι συμβουλευόμενοι τοποθετούν ανακοινώσεις γεγονότων ανάλογα με τα δικαιώματα χρήσης τα οποία έχουν. Ο διαχειριστής του συστήματος μπορεί να ανακοινώσει γεγονότα τα οποία είναι ορατά σε όλους τους συμβουλευόμενους και σε όλα τα μαθήματα.

Οι σύμβουλοι ανακοινώνουν γεγονότα που είναι ορατά στα μέλη του μαθήματος, το οποίο διδάσκουν καθώς και σε ομάδες που ο ίδιος καθορίζει.

Μπορείτε να αξιοποιήσετε το ημερολόγιο ως μέσο υπενθύμισης των υποχρεώσεών σας.

Όλες οι δραστηριότητες που βασίζονται σε ημερολογιακές υποχρεώσεις (π.χ. συμμετοχή σε εικονική τάξη, καταληκτική ημερομηνία παράδοσης εργασιών και υποβολής τεστ) ενσωματώνονται αυτόματα στο ημερολόγιο.

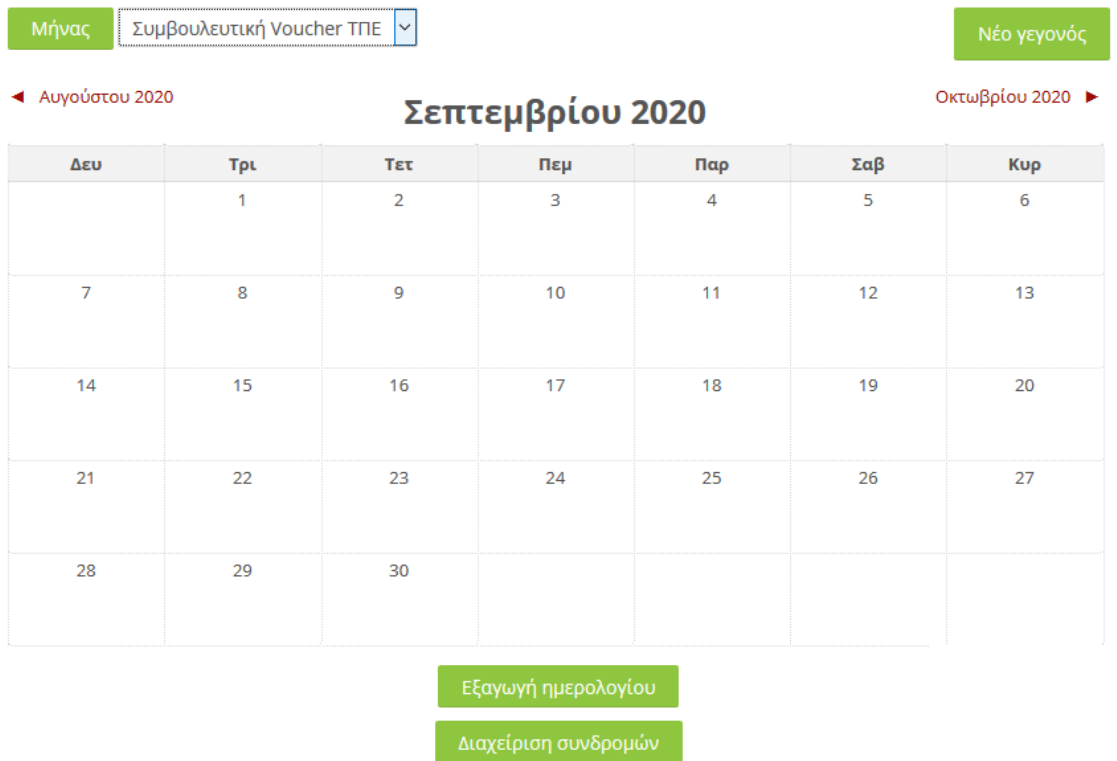

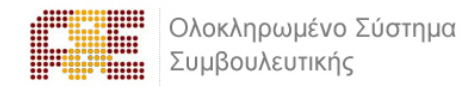

Για να προσθέσετε ένα νέο γεγονός κάνετε κλικ στο κουμπί «**Νέο γεγονός**» (επάνω δεξιά). Στη νέα οθόνη του συστήματος πληκτρολογείτε το όνομα του γεγονότος και στη συνέχεια μία σύντομη, κατατοπιστική περιγραφή.

Ορίζετε ημερομηνία και ώρα που το γεγονός θα λάβει χώρα, τη διάρκειά του, καθώς και αν επιθυμείτε την επανάληψή του. Όταν ολοκληρώσετε τις ρυθμίσεις κάνετε κλικ στο κουμπί «**Αποθήκευση**».

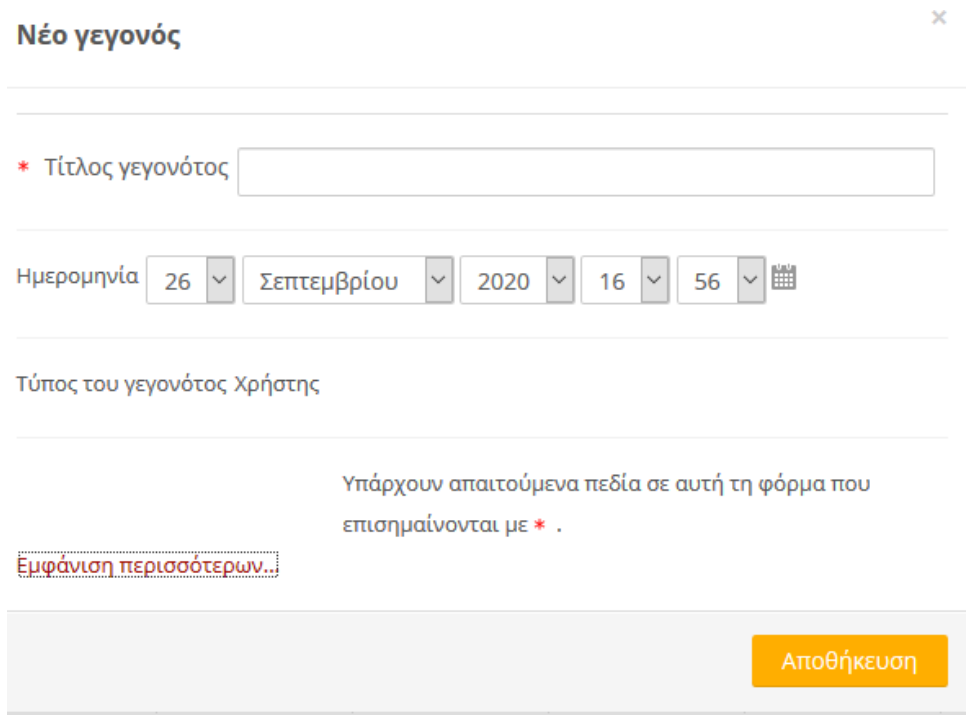

#### <span id="page-20-0"></span>**2.4 Μηνύματα**

Μέσω του συστήματος τηλεκατάρτισης έχετε τη δυνατότητα να στείλετε προσωπικά μηνύματα σε άλλους χρήστες είτε πρόκειται για συμβούλους είτε πρόκειται για συμβουλευόμενους.

Αυτό μπορείτε να το κάνετε επιλέγοντας στο δεξιό άνω σημείο της οθόνης, το βέλος δίπλα στο όνομα χρήστη σας. Από το αναδυόμενο μενού επιλέγετε «**Μηνύματα**»

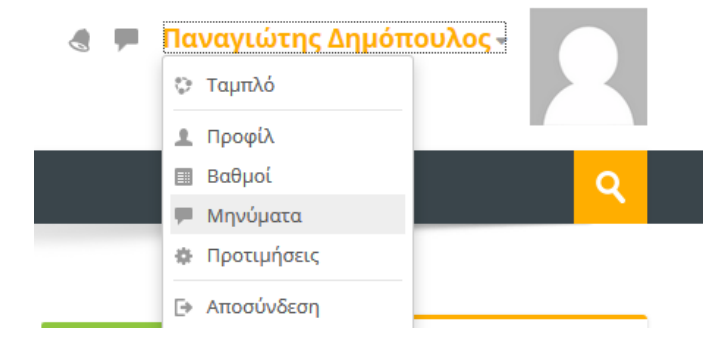

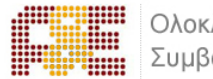

Όπου θα ανακατευθυνθείτε στην σελίδων των μηνυμάτων.

Στη σελίδα των μηνυμάτων μπορείτε να επιλέξετε από το αριστερό μενού μία από τις διαθέσιμες λίστες για να δείτε παλαιότερα μηνύματα.

Εάν γνωρίζετε το όνομα του χρήστη στον οποίο θέλετε να αποστείλετε μήνυμα μπορείτε να το πληκτρολογήσετε στο πεδίο σχετικό πεδίο.

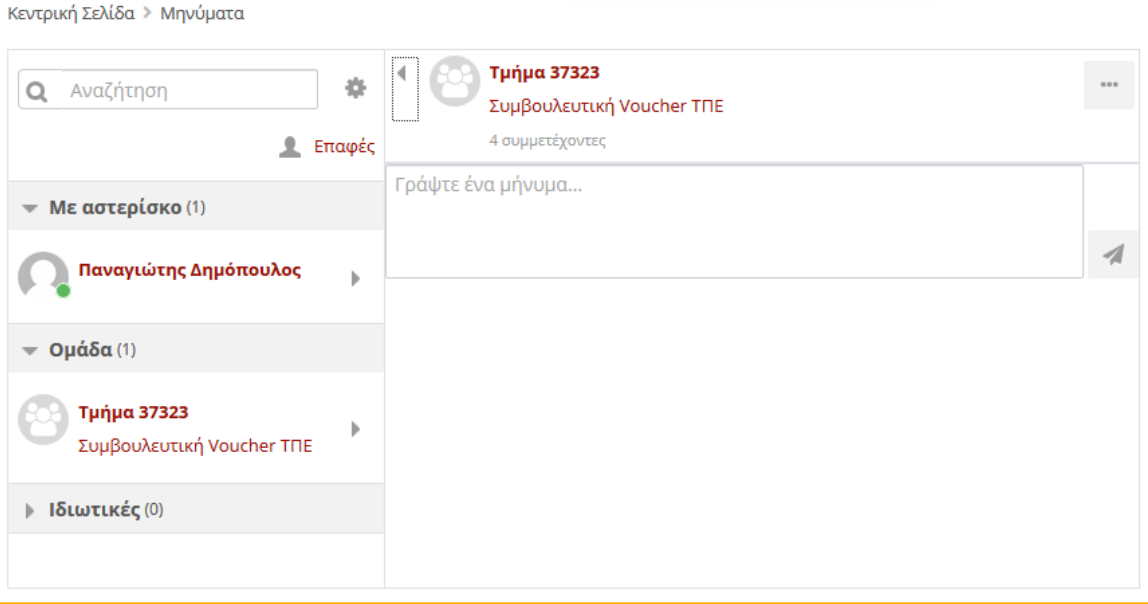

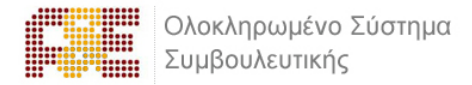

# <span id="page-22-0"></span>**3. ΣΥΓΧΡΟΝΗ ΤΗΛΕΚΑΤΑΡΤΙΣΗ**

## <span id="page-22-1"></span>**3.1. Είσοδος στο σύστημα**

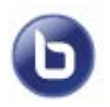

Οι δραστηριότητες σύγχρονου e-learning (μέσω τηλεδιάσκεψης) έχουν το χαρακτηριστικό εικονίδιο.

Για να συμμετέχετε στην συνεδρία μέσω τηλεδιάσκεψης, κάνετε κλικ πάνω στο τίτλο της.

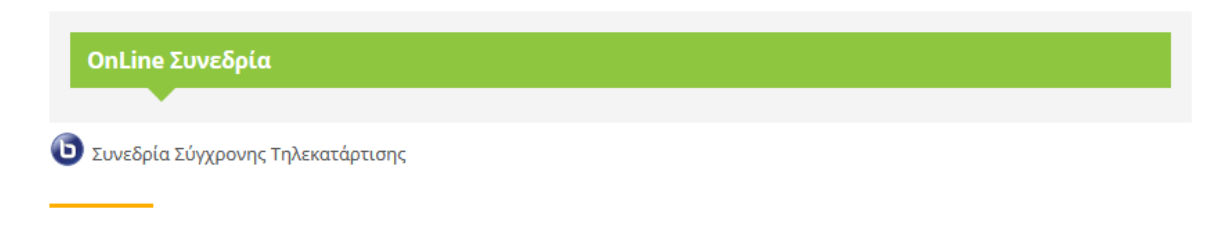

Στην συνέχεια από την οθόνη που θα εμφανιστεί, επιλέγετε το «Συμμετοχή στη σύνοδο»

Μόλις μεταβείτε επιτυχώς στο σύστημα τηλεδιάσκεψης, θα εμφανιστεί το παρακάτω παράθυρο διαλόγου.

Για να συμμετέχετε με δυνατότητα πλήρους επικοινωνίας, πατάτε το κουμπί «Μικρόφωνο». Αν δεν διαθέτετε μικρόφωνο, πατήστε το κουμπί «Ακούστε μόνο».

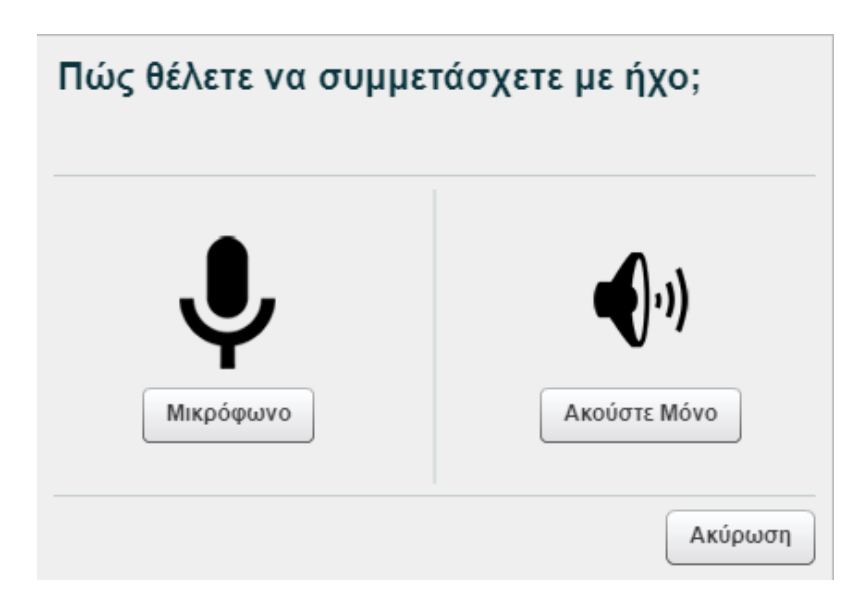

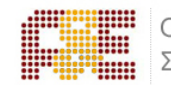

Στο σχετικό παράθυρο διαλόγου ασφαλείας για το πρόσθετο του Flash Player πατάτε το κουμπί ΟΚ για να επιτρέψετε τη χρήση των συσκευών ήχου και της κάμεράς σας μέσα στην εικονική αίθουσα.

Στο επόμενο παράθυρο διαλόγου κάνετε τους απαραίτητους ελέγχους για τον ήχο.

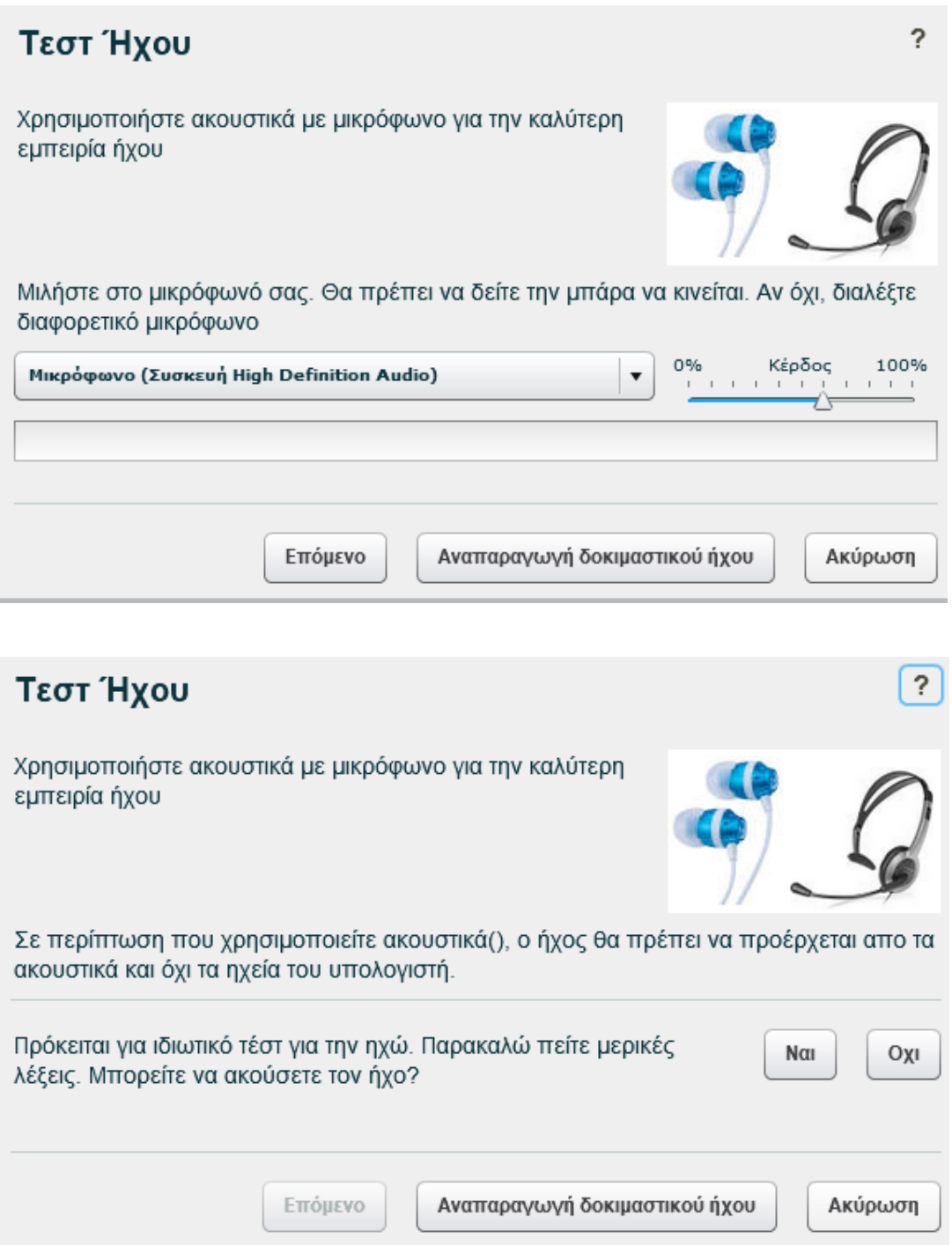

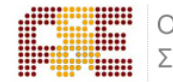

- Επιλέγετε το μικρόφωνο που θέλετε να χρησιμοποιείτε και ρυθμίζετε την ένταση (Κέρδος)
- Αναπαραγωγή δοκιμαστικού ήχου: Ακούτε ένα δοκιμαστικό μήνυμα
- Πατώντας το κουμπί Ναι ολοκληρώνετε τον Οδηγό Ήχου και εισέρχεστε στην εικονική τάξη

# <span id="page-24-0"></span>**3.2. Περιβάλλον Συστήματος**

- 1. Λίστα συμμετεχόντων
- 2. Εικόνα προβολής κάμερας ομιλούντα
- 3. Χώρος προβολής περιεχομένου παρουσίασης
- 4. Επικοινωνία με γραπτό κείμενο (Text Chat)
- 5. Εργαλεία ελέγχου ήχου και κάμερας

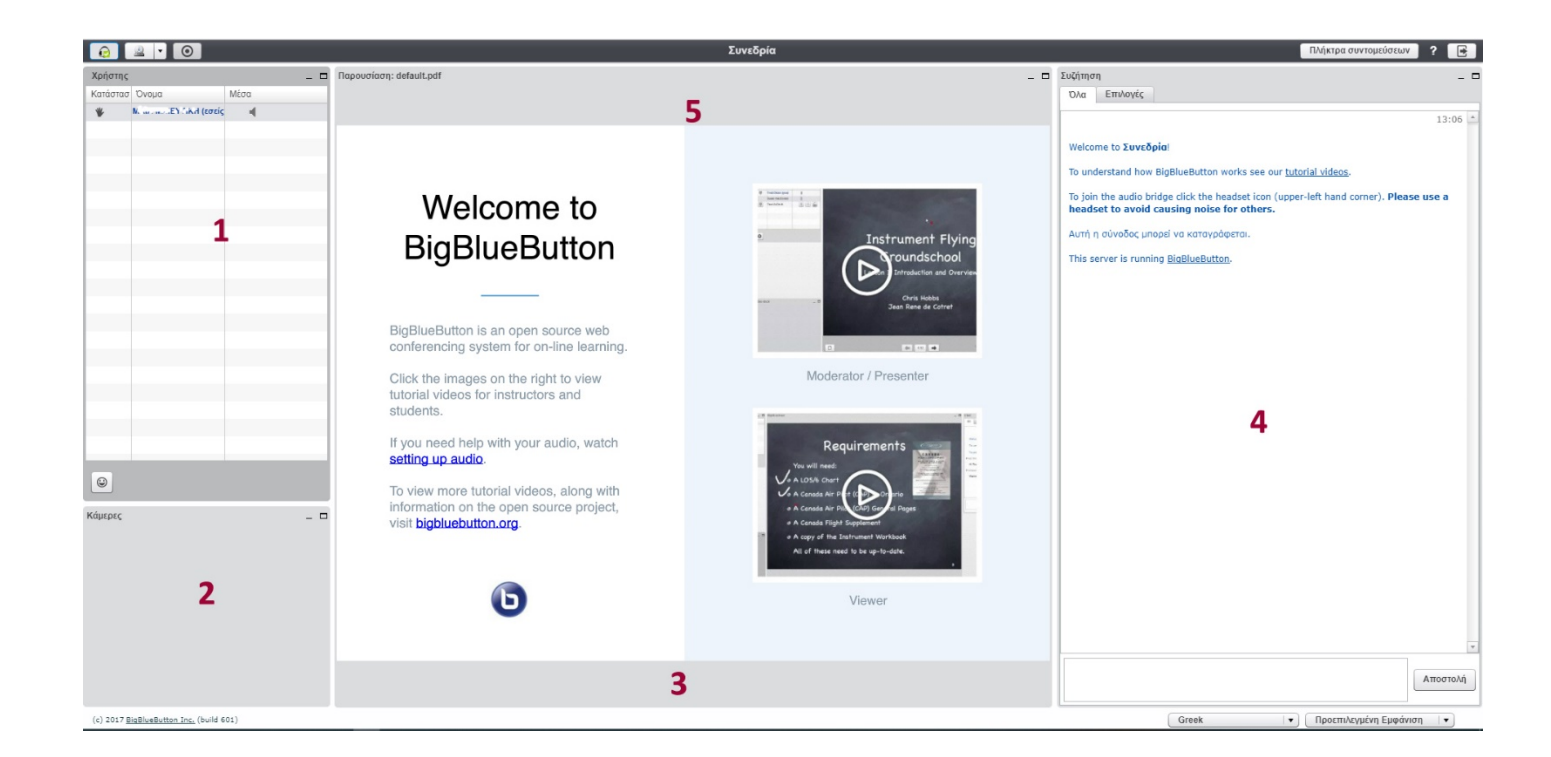

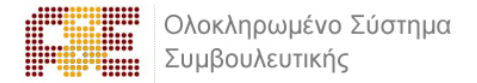

# <span id="page-25-0"></span>**3.3. Επικοινωνία και συνεργασία**

#### **Κύκλος επικοινωνίας**

Μόλις ξεκινήσετε την παρουσίαση, τοποθετείτε σε σίγαση τα μικρόφωνα όλων των συμμετεχόντων, εκτός του δικού σας χρησιμοποιώντας το εργαλείο των ρυθμίσεων (εικονίδιο «γρανάζι»)

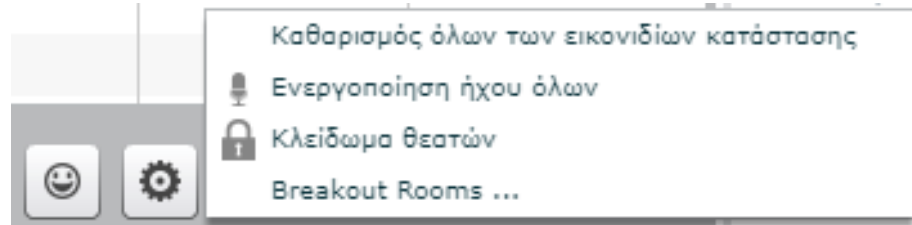

Λειτουργίες που μπορούν να μπλοκαριστούν είναι:

- Κάμερα
- Μικρόφωνο
- Δημόσια συνομιλία
- Ιδιωτική συνομιλία
- Εμφάνιση

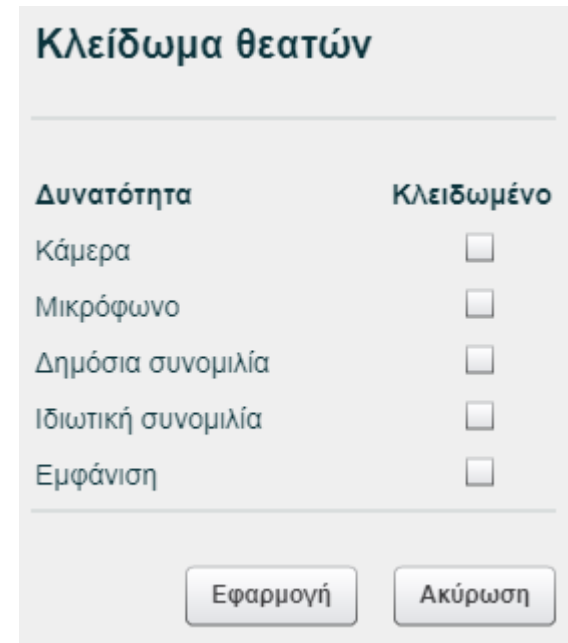

#### **Αίτημα ομιλίας («Σηκώνω χέρι») και κατάσταση διάθεσης**

Μόλις κάποιος από τους συμμετέχοντες πατήσει το κουμπί (κάτω μέρος της λίστας συμμετεχόντων) «Σήκωμα χεριού» θα εμφανιστεί στη στήλη «Κατάσταση» δίπλα στο όνομά του το αντίστοιχο εικονίδιο.

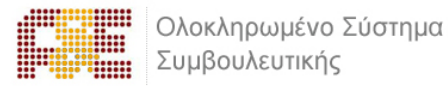

1. Ενημερώνετε το συμμετέχοντα, ότι έχετε αντιληφθεί που ζήτησε το λόγο.

2. Ενεργοποιείτε το μικρόφωνό του (κάνετε κλικ στο εικονίδιο με το μικρόφωνο δίπλα στο όνομά του) και του ζητείτε να μιλήσει στην εικονική τάξη.

3. Μόλις ολοκληρώσει ο συμμετέχοντας, τοποθετείτε και πάλι σε σίγαση το μικρόφωνό του και κάνοντας κλικ στο «χεράκι» αποκρύπτετε το εικονίδιο. Αν θέλετε να «κατεβάσετε τα χέρια» όλων, χρησιμοποιείτε το κουμπί με το γρανάζι στο κάτω μέρος της λίστας συμμετεχόντων και επιλέξτε το «καθαρισμός όλων των εικονιδίων κατάστασης».

4. Προσπαθείτε να τηρείτε τη σειρά προτεραιότητας σε όσους έχουν ζητήσει το λόγο.

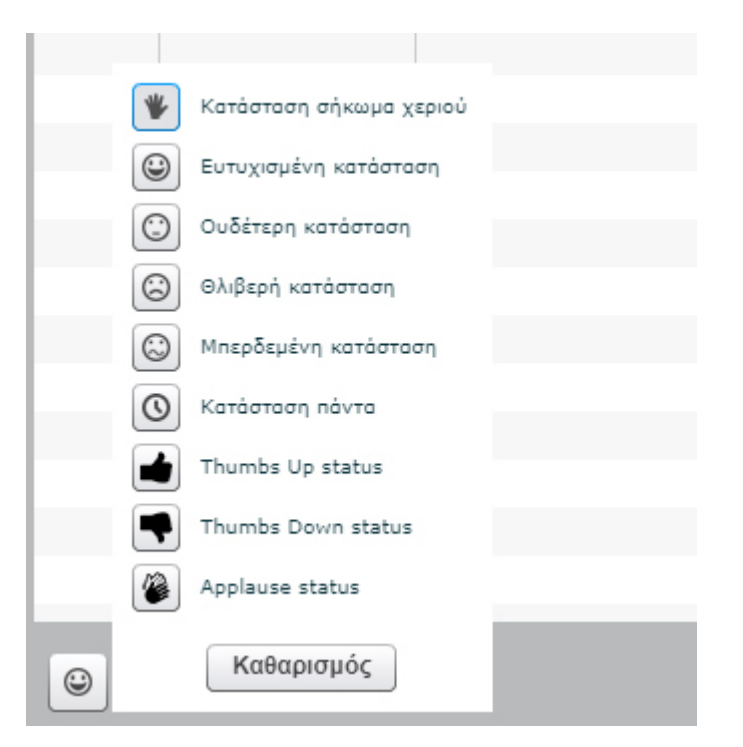

#### **Επικοινωνία με γραπτό κείμενο («Text chat»)**

Το σύστημα τηλεδιάσκεψης σας παρέχει τη δυνατότητα να επικοινωνείτε μέσω γραπτού κειμένου (text chat). Αυτός ο τρόπος επικοινωνίας είναι πολύ χρήσιμος σε περιπτώσεις που δεν θέλετε να διακόψετε τη ροή της παρουσίασης και απλά να ενημερώσετε για κάτι τους υπόλοιπους συμμετέχοντες αλλά θέλετε να επικοινωνήσετε ιδιωτικά με κάποιον συμμετέχοντα.

Για να στείλετε γραπτό μήνυμα, που μπορούν να το διαβάσουν όλοι (Δημόσια επικοινωνία), στο panel **Συζήτηση** επιλέγετε την καρτέλα **Όλα**, πληκτρολογείτε το μήνυμά σας στο κάτω πλαίσιο και πατάτε το κουμπί **Αποστολή**.

Αν θέλετε να στείλετε μήνυμα σε έναν μόνο συμμετέχοντα, στο panel **Συζήτηση** επιλέγετε την καρτέλα **Επιλογές** και στη συνέχεια επιλέγετε το συνομιλητή σας.

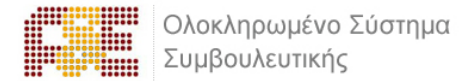

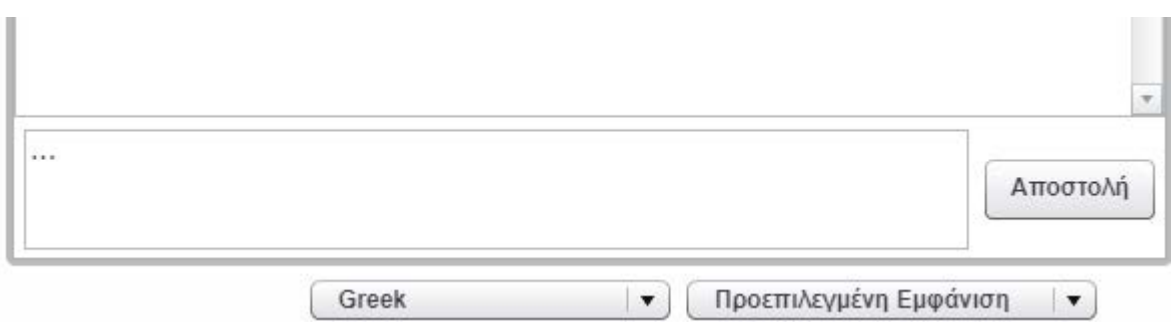

# <span id="page-27-0"></span>**3.4. Διάταξη εικονικής αίθουσας**

Η διάταξη της εικονικής αίθουσας αποτελείται από δυναμικές περιοχές σε μορφή πλαισίων, που μπορείτε να προσαρμόζετε μεμονωμένα ή επιλέγοντας μία από τις προκαθορισμένες διατάξεις. Οποιαδήποτε προσαρμογή εκτελείτε, εφαρμόζετε μόνο στη δική σας οθόνη εκτός και το «επιβάλλετε» στους συμμετέχοντες.

Κάθε πλαίσιο μπορεί να ελαχιστοποιηθεί, μεγιστοποιηθεί και μετακινηθεί. Χρησιμοποιώντας την αναπτυσσόμενη λίστα επιλογών στο κάτω δεξί μέρος της οθόνης, επιλέγετε μία από τις προκαθορισμένες διατάξεις.

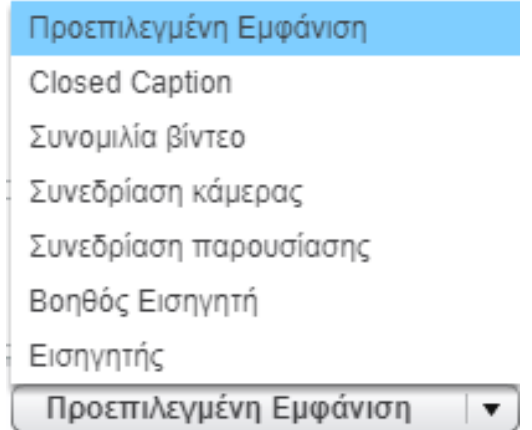

Ανάλογα με τον τύπο παρουσίασης (ή της στιγμής της παρουσίασης) και τον σκοπό της συνόδου επιλέγετε, αν θέλετε να δίνετε βαρύτητα στο υλικό παρουσίασης, ή στην εικόνα από τη web κάμερα, ή στην επικοινωνία.

- Προεπιλεγμένη Εμφάνιση: Η προκαθορισμένη διάταξη με όλα τα διαθέσιμα πλαίσια
- Συνομιλία βίντεο: Εμφανίζονται μόνο το/τα πλαίσιο/α από τις κάμερες
- Συνεδρίαση κάμερας: Εμφανίζονται σε μεγάλο τμήμα το/τα πλαίσιο/α από τις κάμερες και σε μικρότερο τα πλαίσια «Συζήτηση» και «Παρουσίαση»
- Συνεδρίαση Παρουσίασης: Εμφανίζεται σε μεγάλο τμήμα το πλαίσιο της παρουσίασης και σε μικρότερο τα πλαίσια «Συζήτηση» και «Κάμερα»

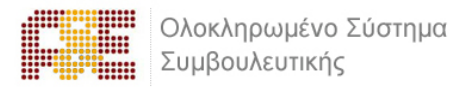

- Βοηθός Εισηγητή: Χρησιμοποιείται συνήθως από τους βοηθούς των εισηγητών, που συντονίζουν την επικοινωνία
- Εισηγητής: Εμφανίζεται μόνο το πλαίσιο της παρουσίασης

Για να «επιβάλλετε» μία διάταξη σε όλους τους συμμετέχοντες από την εικονική αίθουσα, πατάτε το κουμπί Εφαρμογή στο πάνω δεξί μέρος της οθόνης δίπλα στη λίστα επιλογής διάταξης

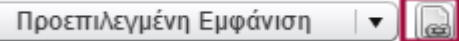

# <span id="page-28-0"></span>**3.5. Υλικό παρουσίασης**

#### **Μεταφόρτωση αρχείων παρουσίασης**

Το σύστημα τηλεδιάσκεψης υποστηρίζει ως υλικό παρουσίασης αρχεία από τις διαδεδομένες εφαρμογές γραφείου όπως Word, Excel, PowerPoint και αρχεία PDF.

Έχετε τη δυνατότητα να ανεβάσετε πολλαπλά αρχεία και κατά την ροή της παρουσίασης να επιλέγετε εκείνο που θέλετε να προβάλλετε. Κάθε αρχείο δεν πρέπει να ξεπερνάει τις 200 σελίδες και το μέγεθος των 30Mb.

 Πατάτε το κουμπί «Μεταφόρτωση παρουσίασης» (Upload Presentation) στο κάτω μέρος της οθόνης

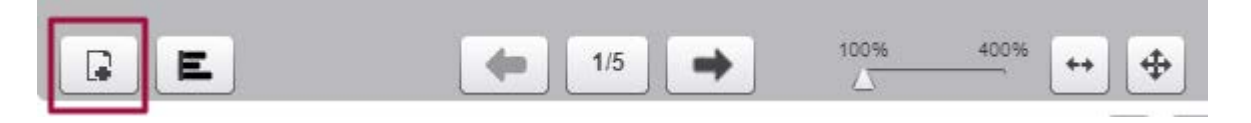

- Εμφανίζεται το παράθυρο διαλόγου Μεταφόρτωση αρχείων στην παρουσίαση
- Πατάτε το κουμπί Επιλογή αρχείου και αναζητείτε στα μέσα αποθήκευσης το αρχείο που θέλετε να ανεβάσετε
- Στη συνέχεια πατάτε το κουμπί Μεταφόρτωση για να ολοκληρωθεί η διαδικασία
- Για να επιλέξετε το αρχείο που θέλετε να προβάλετε, ανοίγετε το παράθυρο διαλόγου Μεταφόρτωση αρχείων στην παρουσίαση πατώντας το κουμπί «Μεταφόρτωση παρουσίασης» (Upload Presentation) στο κάτω μέρος της οθόνης
- Στη λίστα των διαθέσιμων αρχείων επιλέγετε το επιθυμητό και πατάτε το κουμπί Προβολή

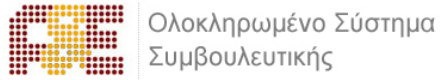

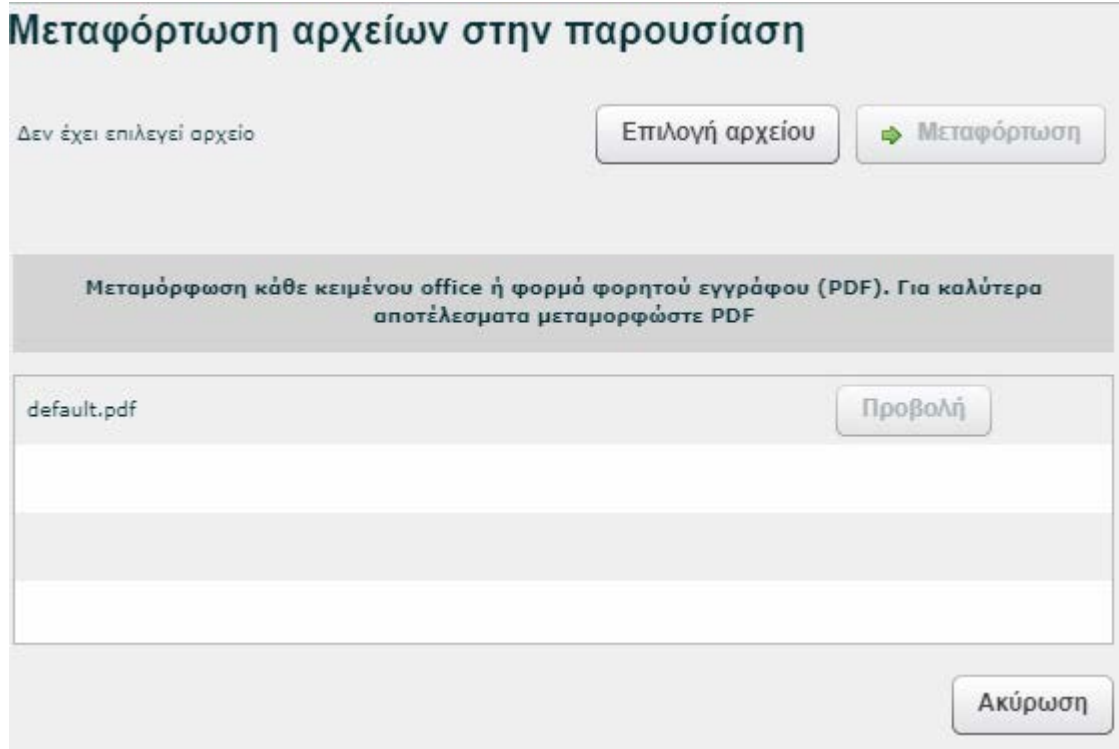

#### **Πλοήγηση παρουσίασης**

Στο κάτω μέρος της παρουσίασης είναι διαθέσιμα τα κουμπιά ελέγχου προβολής και πλοήγησης. Με τα βέλη μεταβαίνετε σε προηγούμενη/επόμενη σελίδα. Με το μεσαίο κουμπί εμφανίζετε τις μικρογραφίες των σελίδων για να πλοηγηθείτε μη σειριακά. Πατάτε το κουμπί «Μεταφόρτωση παρουσίασης» (Upload Presentation) στο κάτω μέρος της οθόνης.

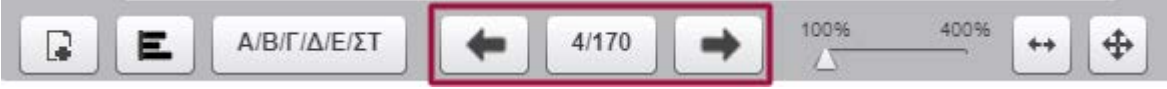

Με τα κουμπιά ελέγχου ζουμ επιλέγετε τη μεγέθυνση προβολής της σελίδας μέσα στο πλαίσιο παρουσίασης.

Πατάτε το κουμπί Επιλογή αρχείου και αναζητείτε στα μέσα αποθήκευσης το αρχείο που θέλετε να ανεβάσετε.

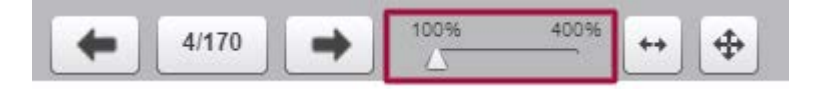

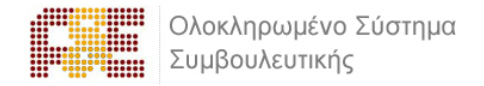

#### **Εργαλεία επισήμανσης – Whiteboard**

Δίπλα στην παρουσίαση εμφανίζεται η γραμμή εργαλείων επισήμανσης. Με τα συγκεκριμένα εργαλεία μπορείτε να επισημαίνετε σημεία προσοχής στη σελίδα, να σχεδιάζετε και γράφετε πάνω στην παρουσίαση κλπ.

#### <span id="page-30-0"></span>**3.6.Καταγραφή συνόδου - Έξοδος**

Κάθε σύνοδος μέσω του συστήματος τηλεδιάσκεψης μπορεί να καταγράφεται, ώστε να μπορούν όλοι οι συμμετέχοντες να βλέπουν σε μελλοντικό χρόνο την αναπαραγωγή της. Αυτή η λειτουργία είναι ιδιαίτερα χρήσιμη, καθώς εξυπηρετεί τις ανάγκες επανάληψης καθώς και της προβολής της συνόδου σε εκείνους που απουσίασαν.

Για να ενεργοποιήσετε την καταγραφή κάνετε κλικ στο εικονίδιο «Καταγραφή»

Μόλις τελειώσετε την παρουσίαση, απενεργοποιείτε την καταγραφή κάνοντας κλικ στο ίδιο εικονίδιο.

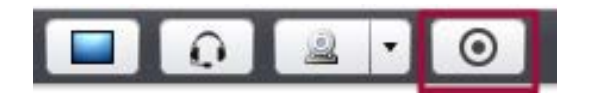

#### **Αποχώρηση από την εικονική αίθουσα**

Για να αποχωρήσετε από την εικονική αίθουσα, πατάτε το κουμπί Αποσύνδεση στο πάνω δεξί μέρος της οθόνης.

Στο παράθυρο διαλόγου πατάτε το κουμπί Ναι για να επιβεβαιώσετε την επιθυμία σας να αποχωρήσετε.

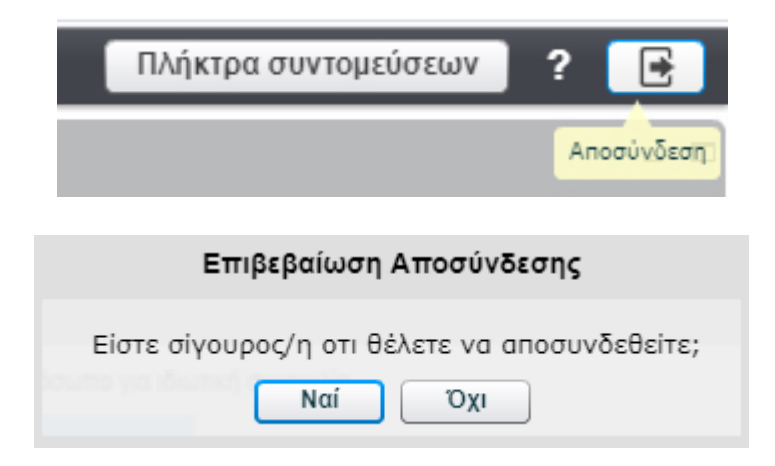